# **Shuttle**®

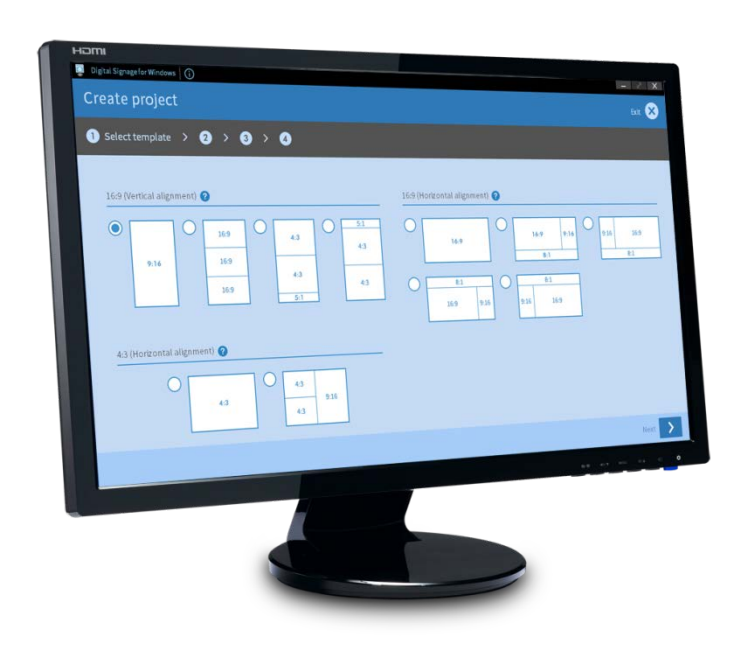

# **DSWin Pro** Quick Start Guide

### **Contents**

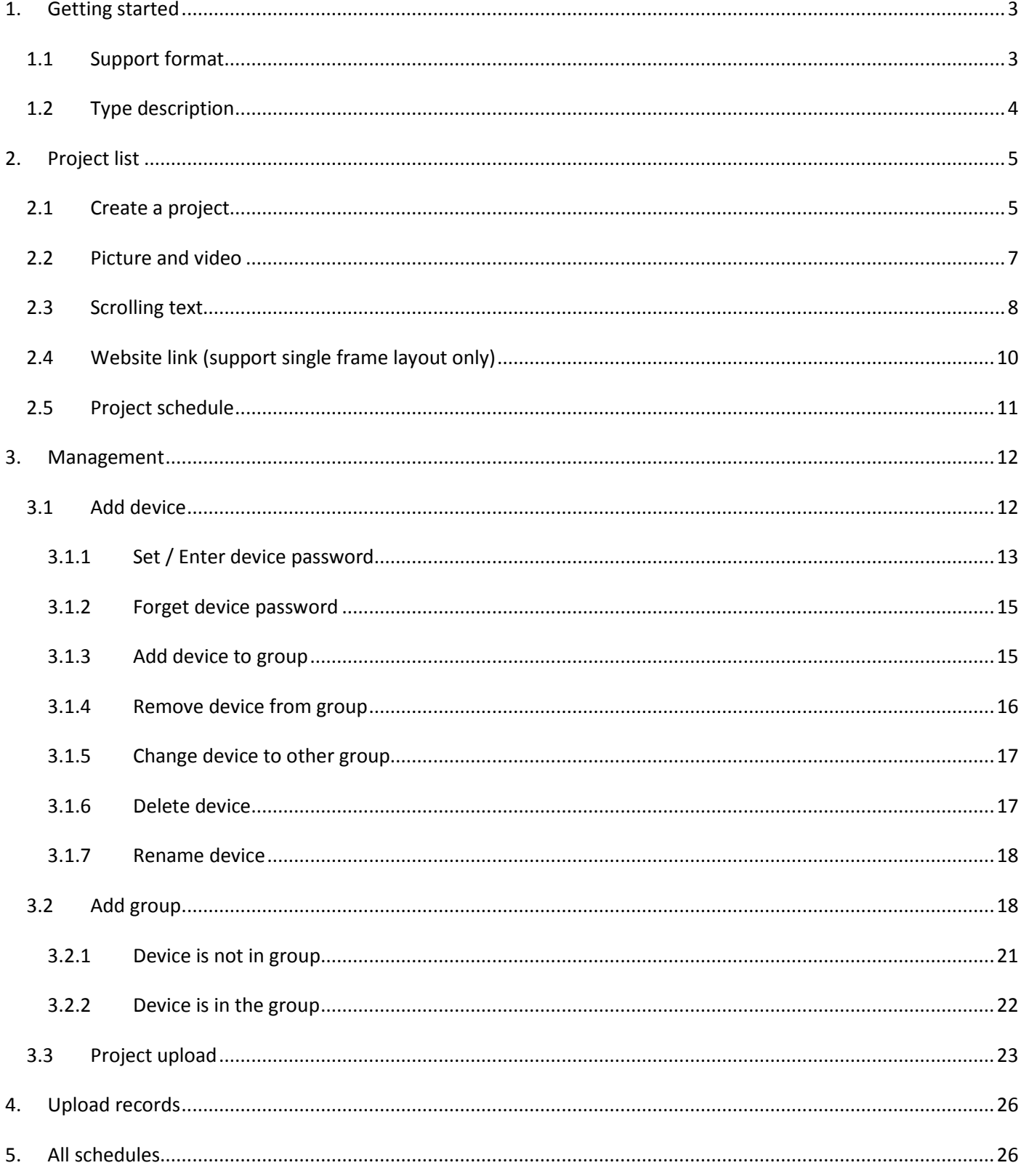

# <span id="page-2-0"></span>**1. Getting started**

System requirements:

- **DSWin Pro** software runs on Windows 7, 8, 10 & 11.
- The recommended system memory size is 8GB or more. If the system memory is less than 8GB, the software operations may not be able to complete due to memory constraints.
- 1. Download and install the **DSWin Pro** (v.20230301) software from ["NS02V2 Series"](https://global.shuttle.com/products/productsDownload?productId=2519) page or ["NS02A8/E8](https://global.shuttle.com/products/productsDownload?productId=2099) [Series"](https://global.shuttle.com/products/productsDownload?productId=2099) page of the official website. Note:
	- 1) DSWin Pro (v.20230301) needs to match the corresponding firmware version of NS02V2 series and NS02A8/E8 series.
	- 2) The recommended firmware version for NS02V2 series is "STD\_1.0.9\_20220622" or later, and for NS02A8/E8 series is "STD\_1.0.12\_20210325" or later.
- 2. Need to connect your PC through the same local area network (LAN) as the Shuttle XPC NS02V2 series & NS02A8/E8 series:
	- Turn on Wi-Fi then and select a network name.
	- Confirm that your PC is connected to the same LAN as your NS02V2 series or NS02 series.
- 3. Click to open the **DSWinPro** software.

Note: Make sure the built-in "DS Creator Pro" app on the NS02A8/E8 or NS02V2 series is running (so that the project content can be uploaded from your client device).

# <span id="page-2-1"></span>**1.1 Support format**

1. The specified frames for media (pictures & videos):

The recommended file size is within 500MB. If the file is too large, it may not be able to upload due to memory constraints.

- 16:9 (1.78:1) 4K resolution: 3840 x 2160 pixels
- 16:9 (1.78:1) 1080P resolution: 1920 x 1080 pixels
- 4:3 (1.33:1) 4K resolution: 2880 x 2160 pixels
- 4:3 (1.33:1) 1080P resolution: 1440 x 1080 pixels
- 2. Multi-media support to run:
	- **Support 4K** (3840 x 2160 pixels):
		- H.264/AVC (Landscape/ Horizontal only)
		- a. Maximum frame rate: 25fps
		- b. Maximum bit rate: 50Mbps
		- c. File format: MP4, MOV

H.265/HEVC

a. Maximum frame rate: 60fps

- b. Maximum bit rate: 60Mbps
- c. File format: MP4, MOV
- Note: 4K video, only single frame is supported.
- **Support 1080P** (1920 x 1080 pixels):

### H.264/AVC

- a. Maximum frame rate: 60fps
- b. Maximum bit rate: 50Mbps
- c. File format: MP4, MOV

### H.265/HEVC

- a. Maximum frame rate: 60fps
- b. Maximum bit rate: 60Mbps
- c. File format: MP4, MOV

# <span id="page-3-0"></span>**1.2 Type description**

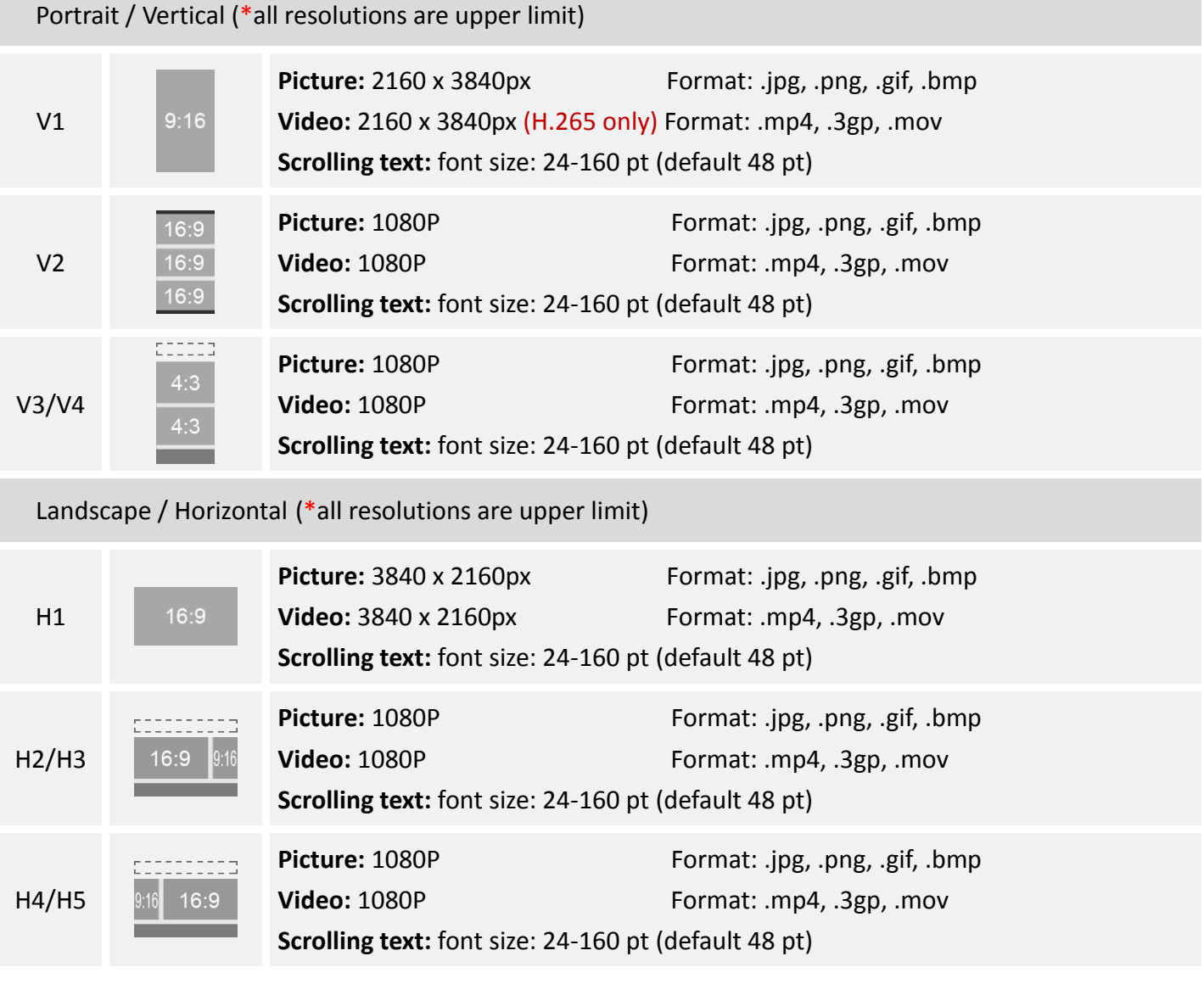

# **Shuttle**®

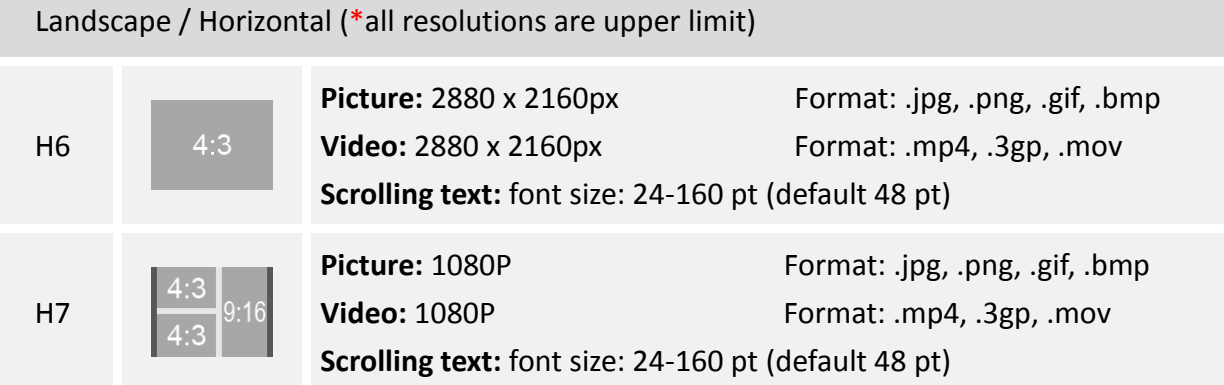

# <span id="page-4-0"></span>**2. Project list**

The created projects will be displayed on this page.

**Note:** Press **b** button at the top left to display the version number.

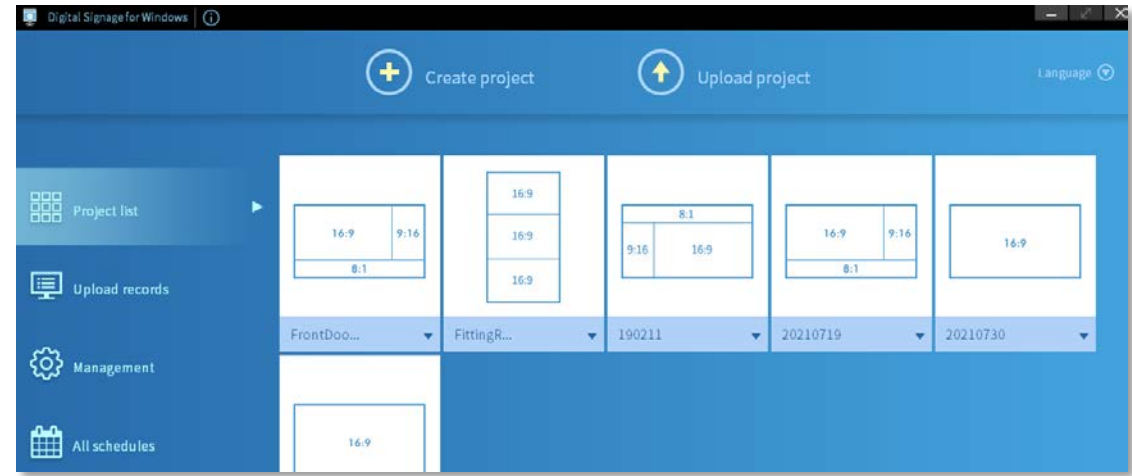

# <span id="page-4-1"></span>**2.1Create a project**

1. Press **Create project** button at the top of the screen to create a project.

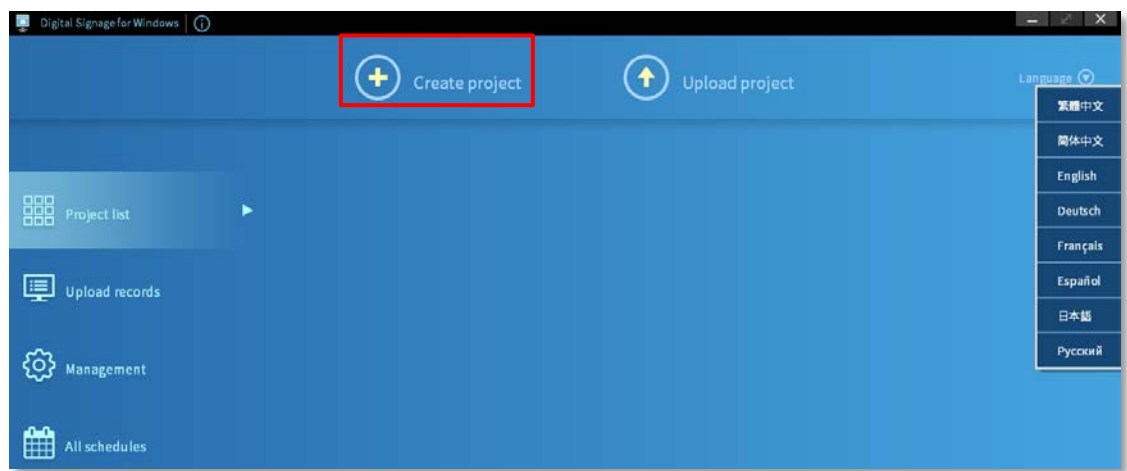

#### **Note**:

DSWin Pro is available in the following languages: English, French, German, Japanese, Russian, Spanish, Simplified Chinese, Traditional Chinese.

2. Select a layout you require.

#### **Note**:

There are 11 types of layout templates for your needs.

3. Press **Next** button to continue to the next step.

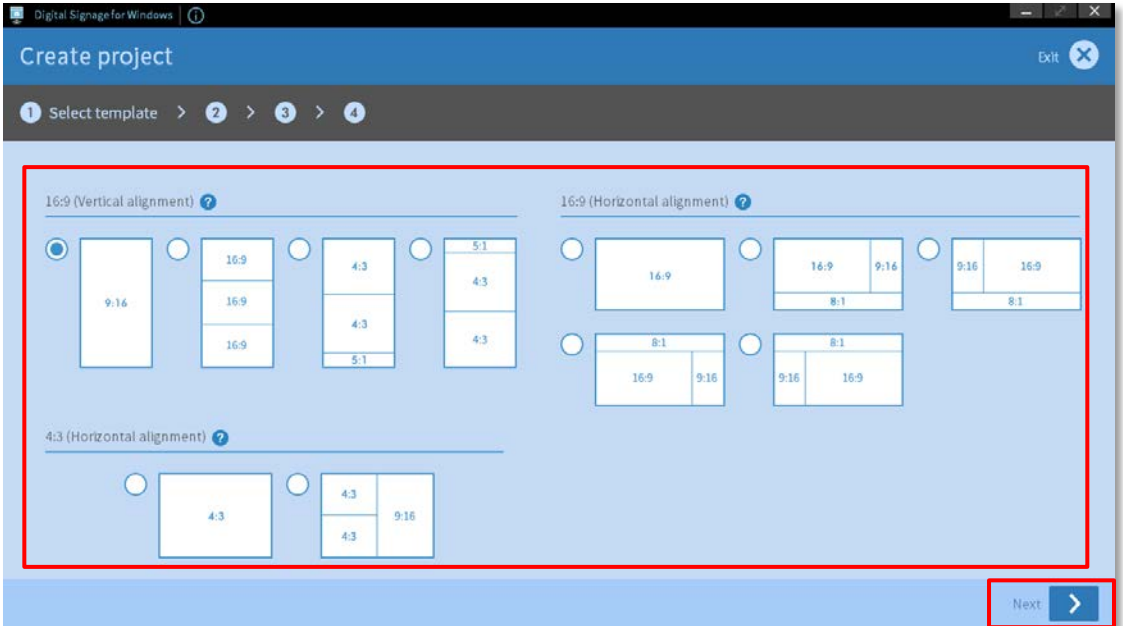

- 4. Enter a **Project name** and press **Next** button to continue to the next step. **Step:**
	- **•** Enter a project name.
	- **•** Project name can't be blank.
	- **•** Special characters  $(' / , )$  are not allowed.
	- 20 characters maximum.

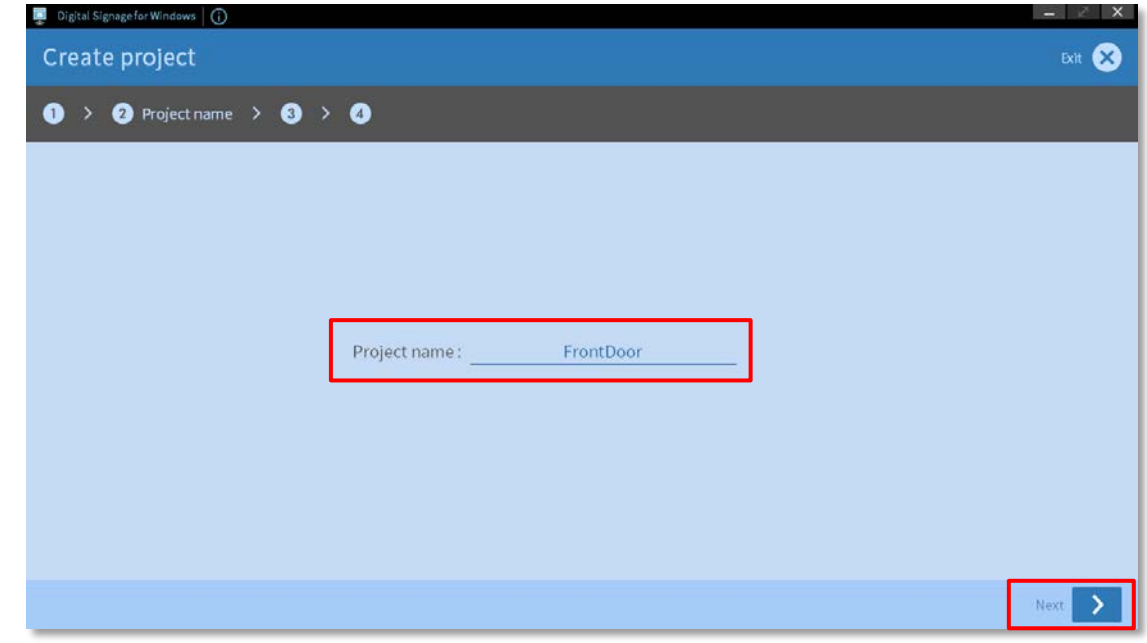

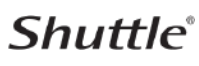

5. Press button to add digital signage contents such as **scrolling text**, **pictures**, **videos** (**Website link** only support single frame layout).

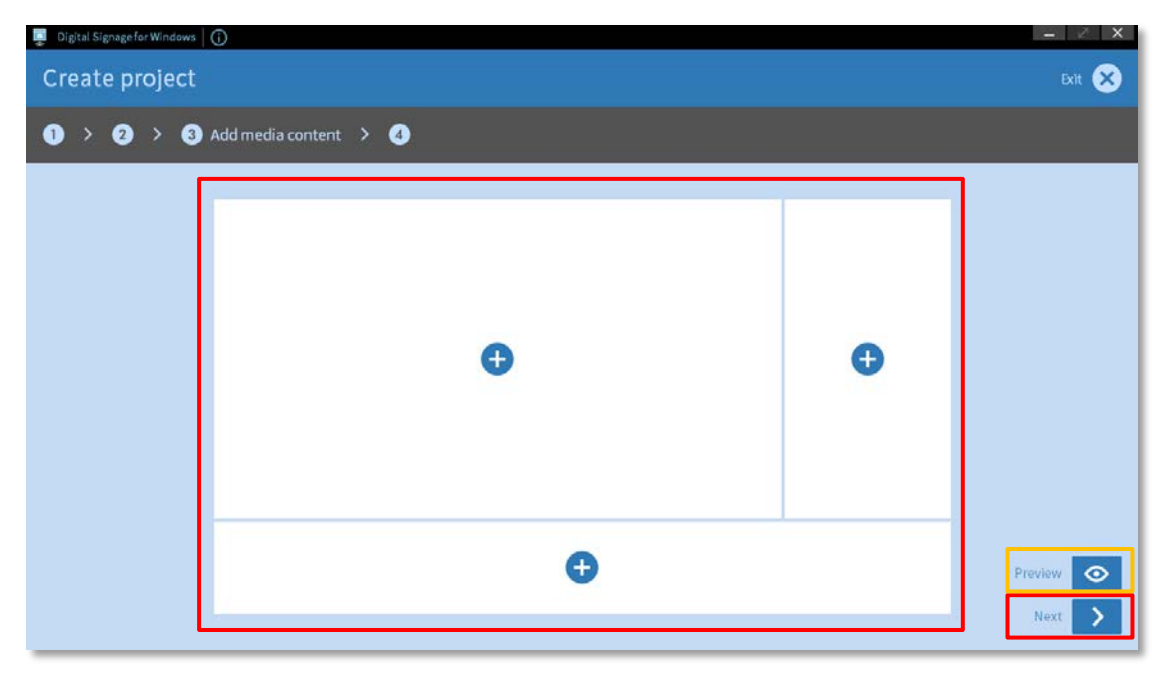

**Note**:

The preview feature  $\bigcirc$  lets an editor view contents.

### <span id="page-6-0"></span>**2.2Picture and video**

The recommended file size is within 500MB. If the file is too large, it may not be able to upload due to memory constraints.

#### **Picture**

Format: JPG, PNG, GIF, BMP

**Video**

● Format: .MP4 (H.264 & H.265), .MOV

#### **Steps:**

- 1. Press **Add** button to add pictures or videos (10 items maximum).
- 2. Press **Open** button (System default, the selected action is completed).
- 3. Set items' switching speed.
- 4. Set items' effects.
- 5. Press **OK** button to finish.

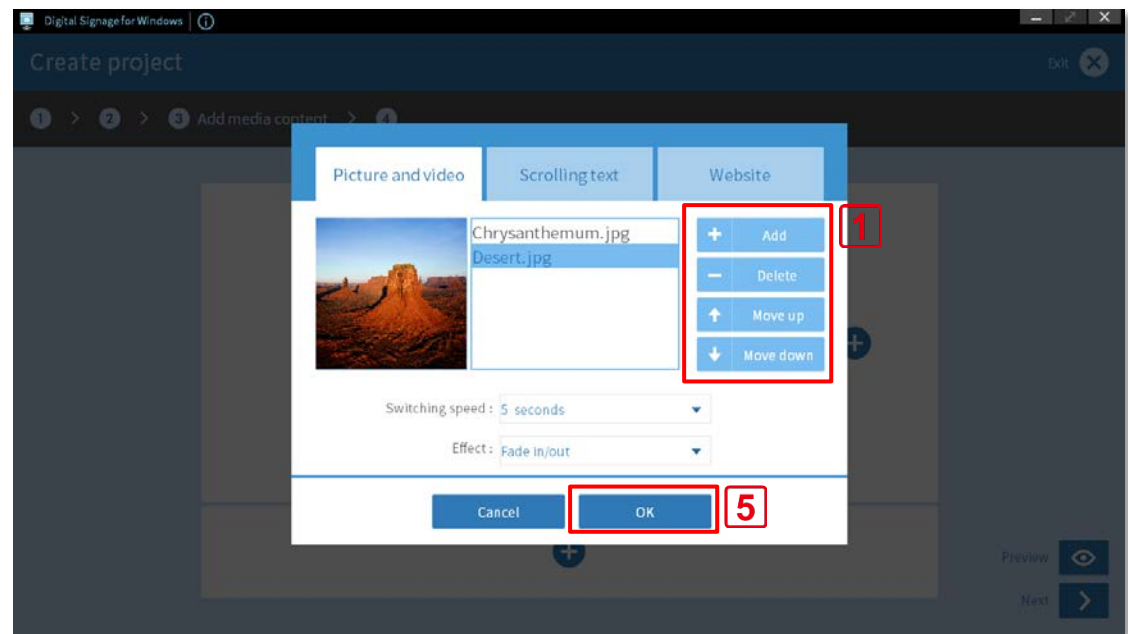

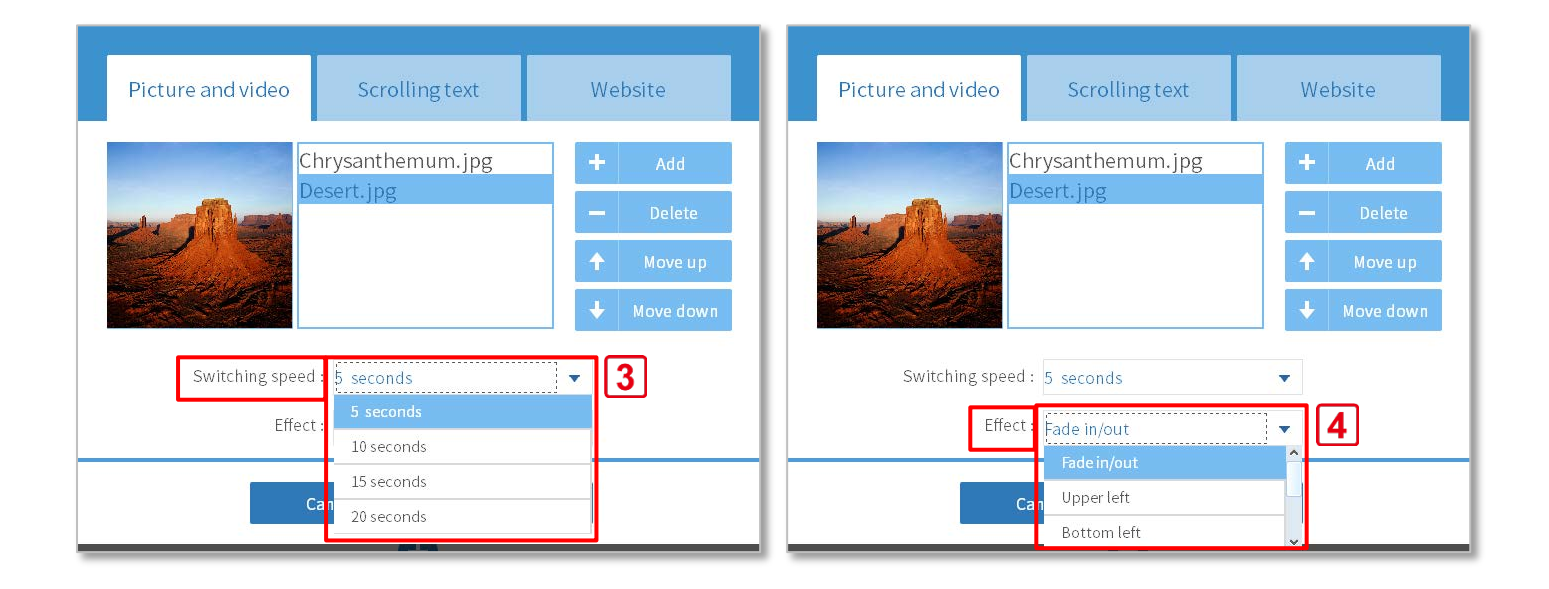

### <span id="page-7-0"></span>**2.3Scrolling text**

- Default size: 50 pt
- Font size: 50, 60, 70, 80…150 pt

#### **Steps:**

- 1. Enter text into "Text content" field (150 characters maximum).
- 2. Choose font size (50, 60, 70, 80, 90, 100, 110, 120, 130, 140, 150).
- 3. Choose a text color and a background color.
- 4. Set text rolling direction.
- 5. Set text rolling speed.
- 6. Press **OK** button to finish.

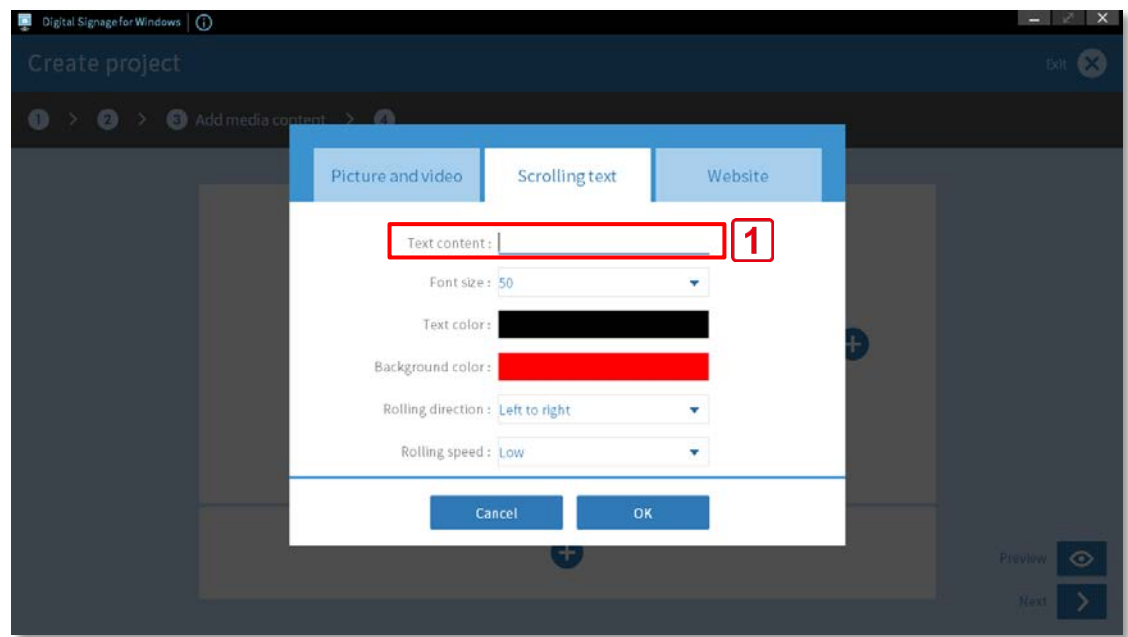

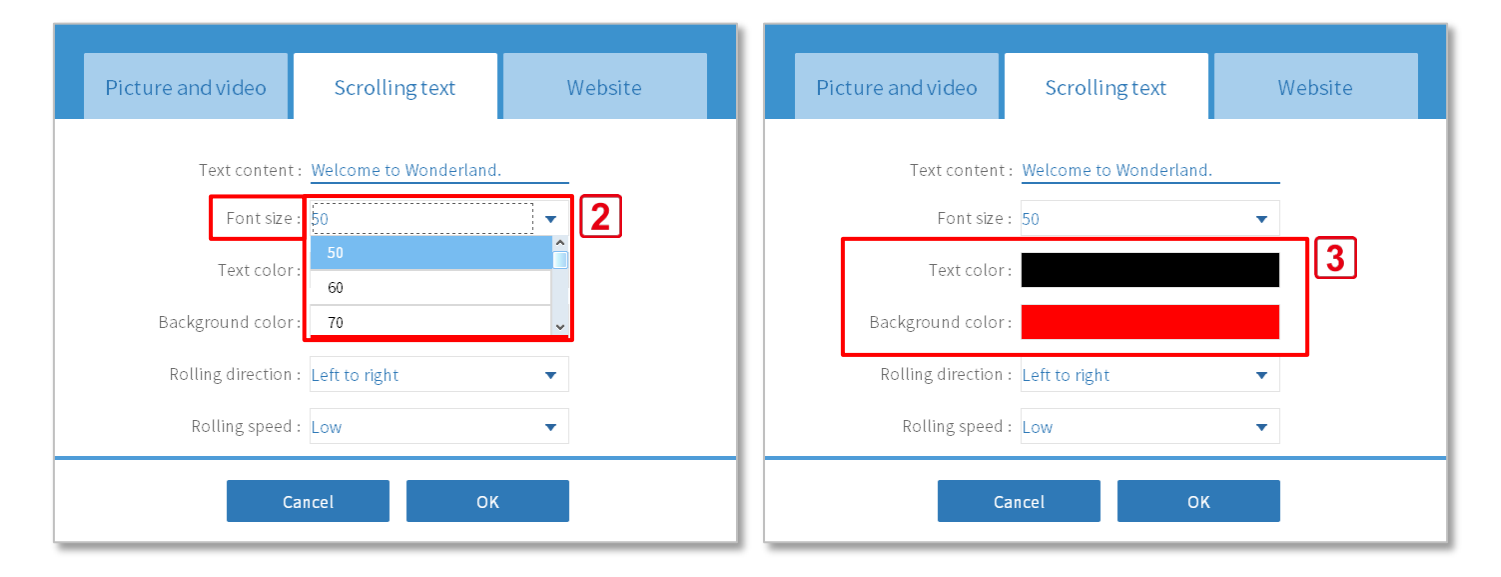

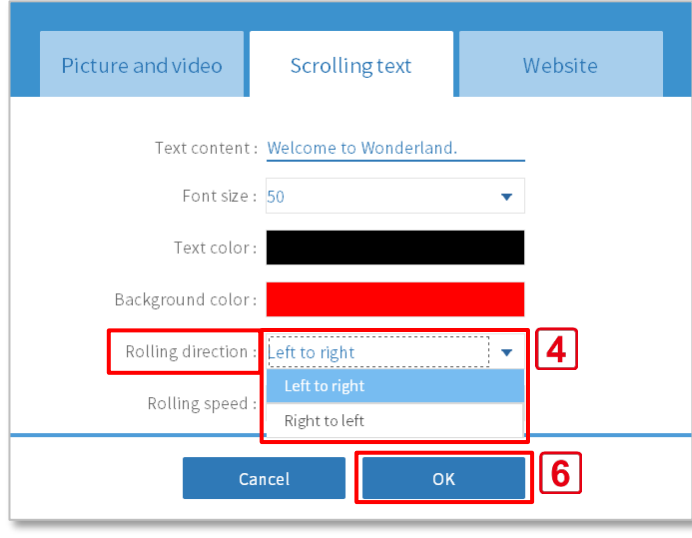

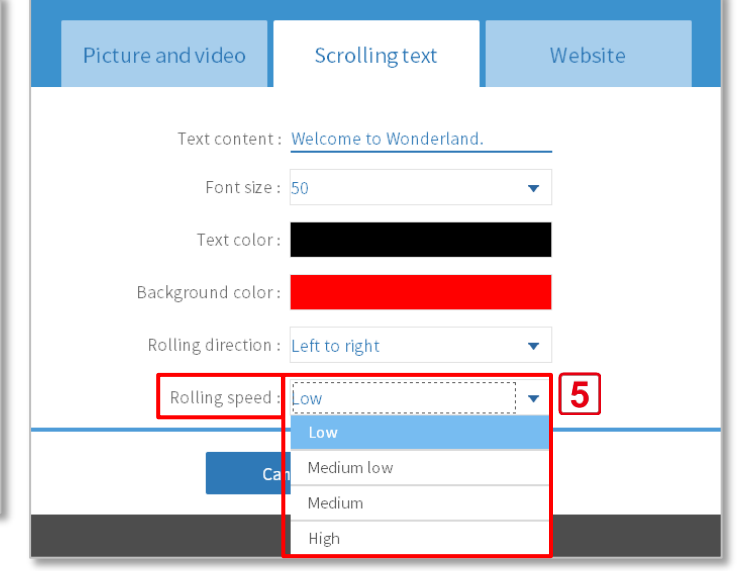

**Shuttle**®

7. Press **Next** button to the next step.

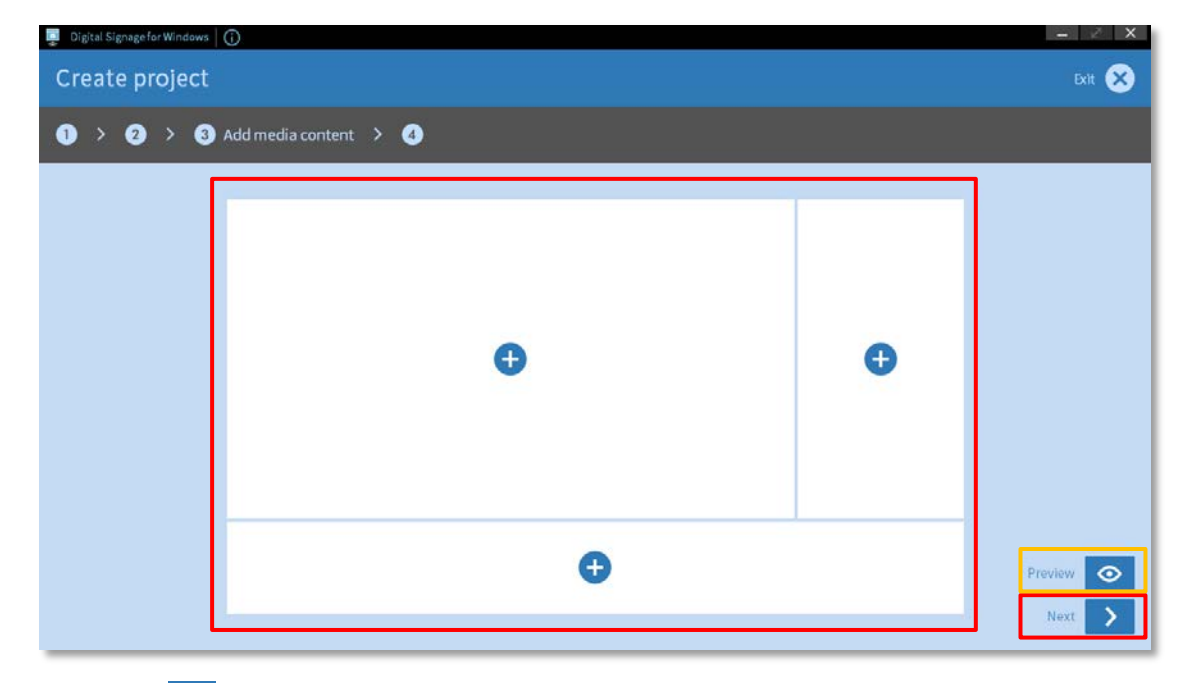

**Note**: Preview  $\bigcirc$ : helps preview contents before upload the project.

### <span id="page-9-0"></span>2.4 Website link (support single frame layout only)

Recommend: RWD (Responsive Web Design)

#### **Steps:**

- 1. Enter website address into "URL" field (make sure you enter the full URL).
- 2. Press **OK** button to finish.

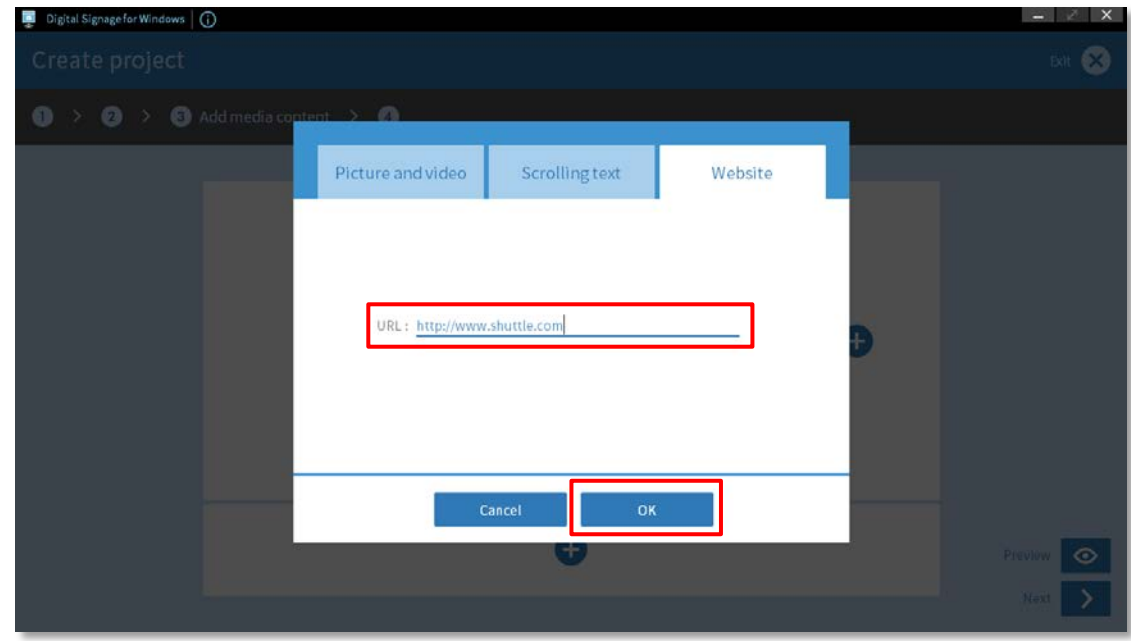

3. Press **Next** button to continue to the next step.

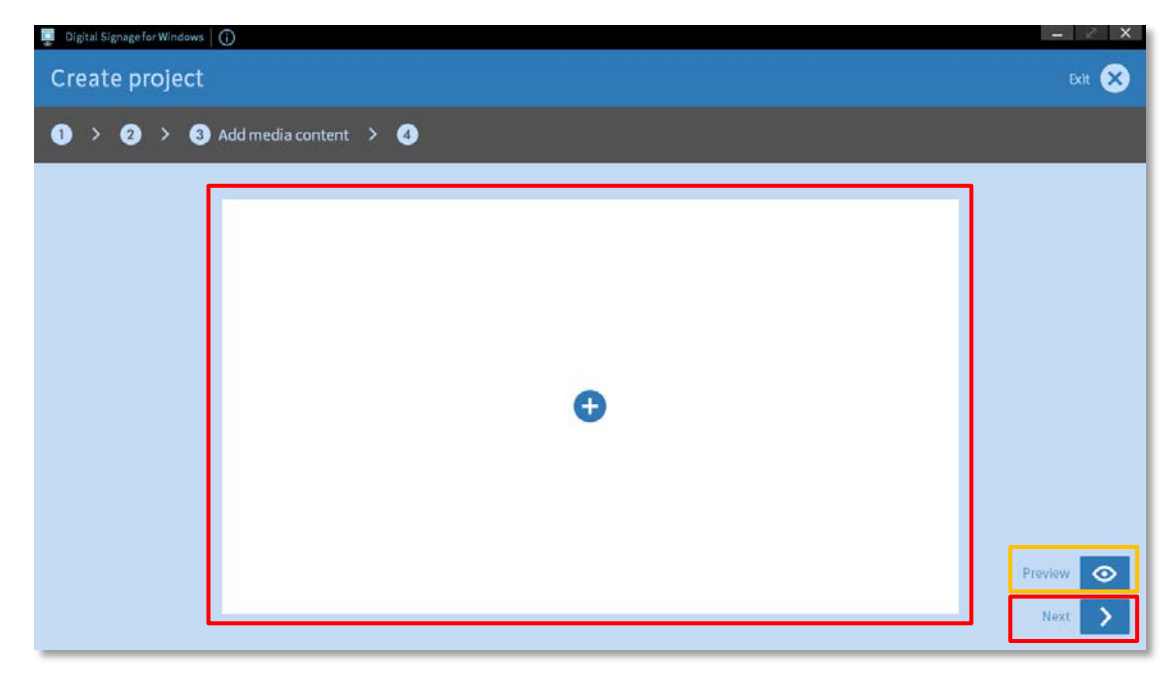

Note: Preview  $\bigcirc$ : helps preview contents before upload the project.

### <span id="page-10-0"></span>**2.5Project schedule**

To schedule a project's publication time, you have to first set the project as **scheduled**.

#### **Steps:**

- 1. Schedule to start at the day and time you choose. Twenty-four-seven: 24 hours a day, 7 days a week.
- 2. Press **Done** button to finish.

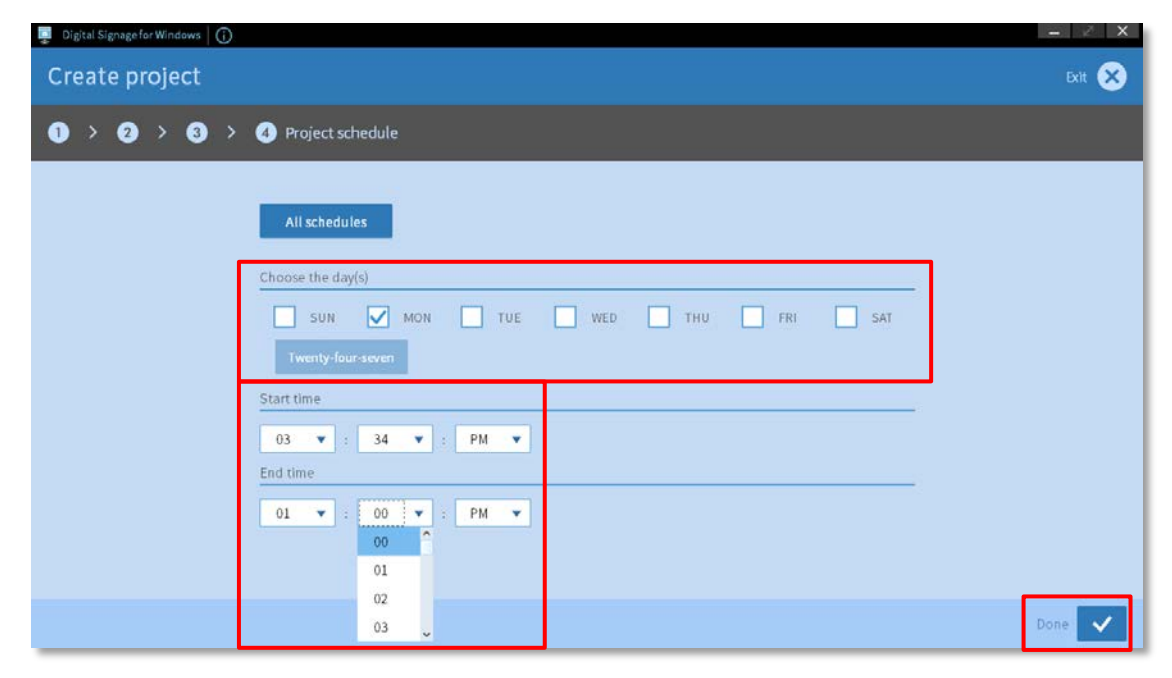

**Note**:

button: Edit/ Preview/ Rename/ Delete the project.

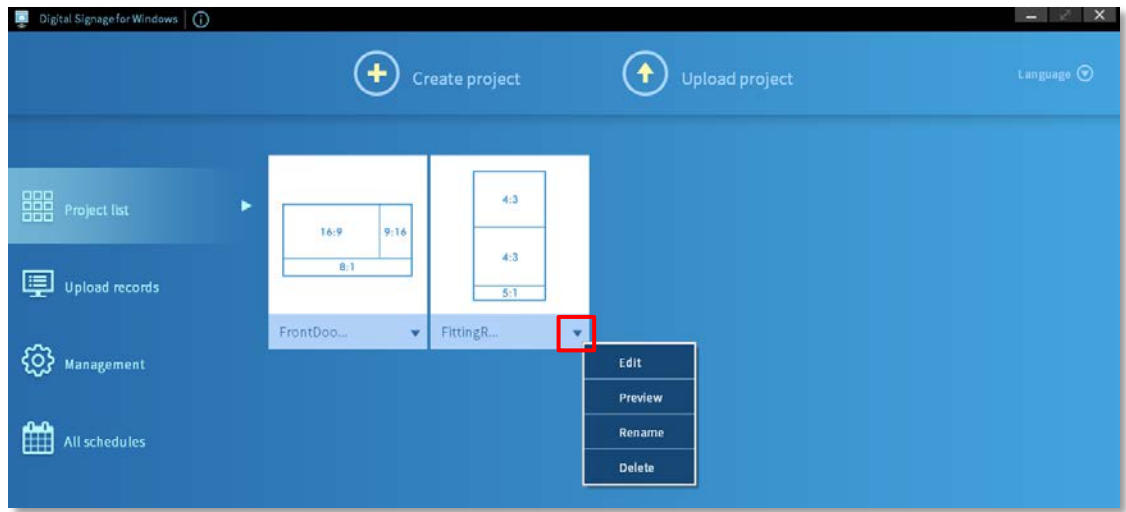

### <span id="page-11-0"></span>**3. Management**

Before upload a project, you have to add at least one device via the **+** button of **Group** or **Device**. You can also group the devices into device groups.

### <span id="page-11-1"></span>**3.1Add device**

#### **Steps:**

- 1. Press **Management** button.
- 2. Press **+** button to add at least one device.

Note: Make sure the built-in "DS Creator Pro" app on the NS02A8/E8 or NS02V2 series is running (so that the project content can be uploaded from your client device).

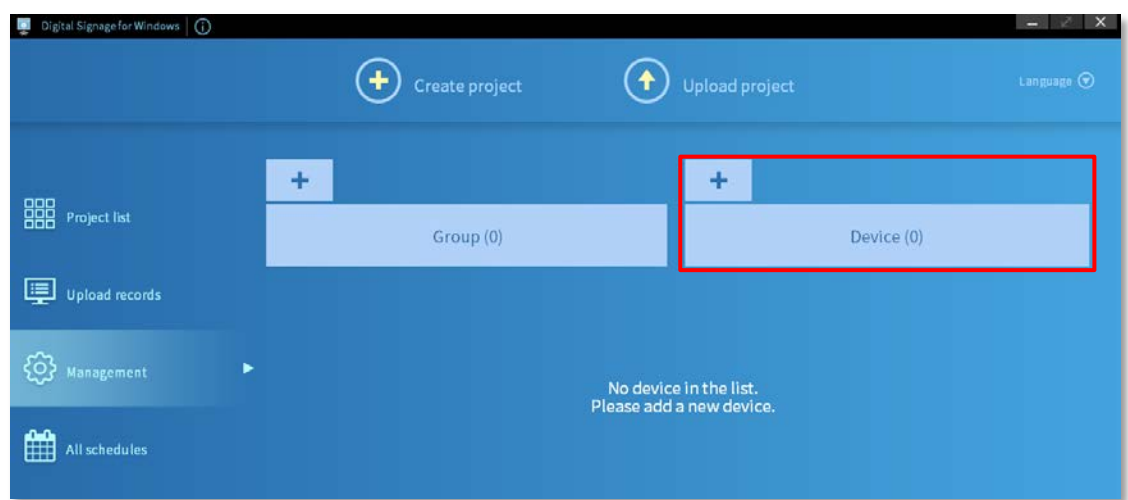

3. Press **Add** button to add single or multiple devices and then set the password. After setting, press

**Next** button.

**Note**:

- You can find the device through the **search bar**.
- When adding multiple devices, each device needs to be set with a password.

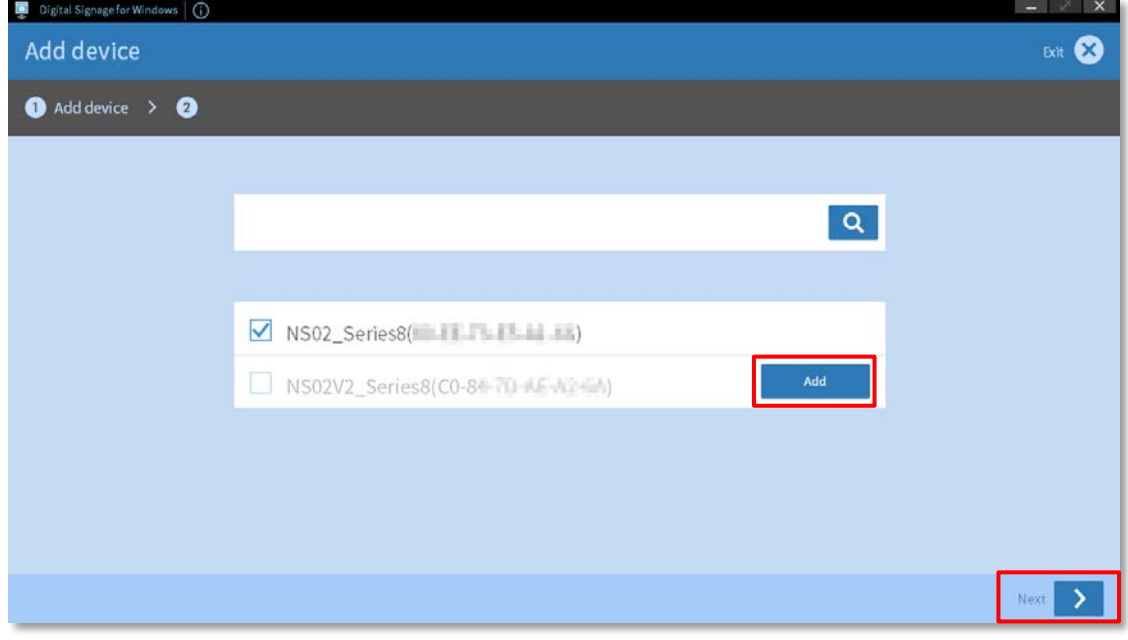

### <span id="page-12-0"></span>**3.1.1 Set / Enter device password**

Set/ enter a device password and press **OK** button to finish.

**Note**:

- The first time you connect to the device, you need to set a password.
- After setting the device password, when connecting again, you need to enter the device password before uploading the project.

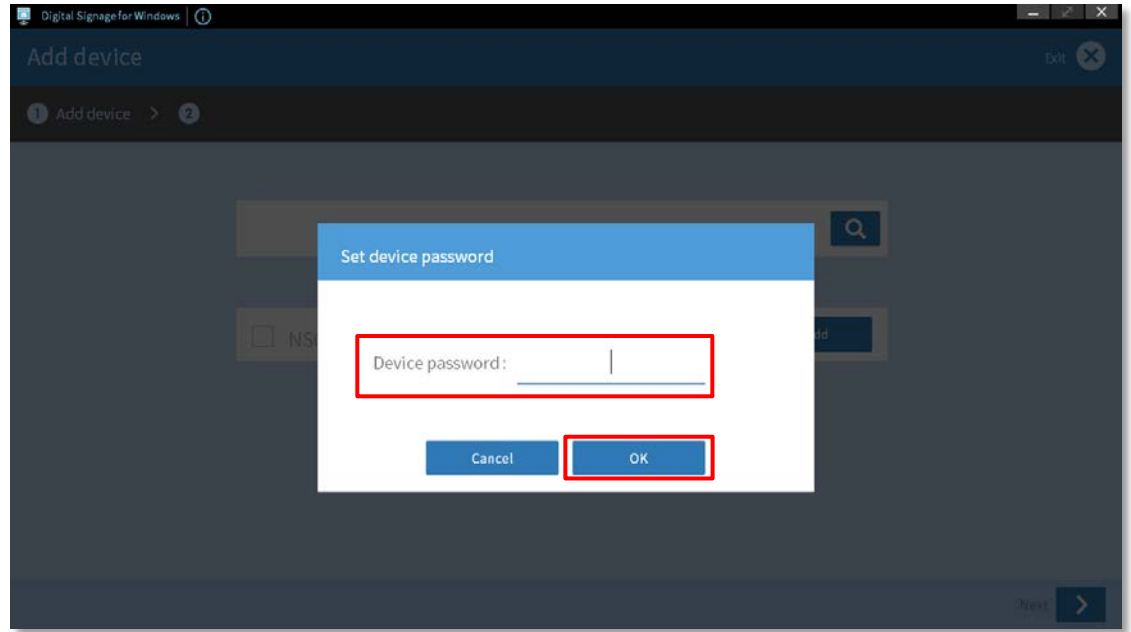

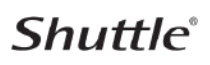

- 4. You can select the device into a device group or press **No selection** button.
- 5. Press **Next** button to continue to the next step.

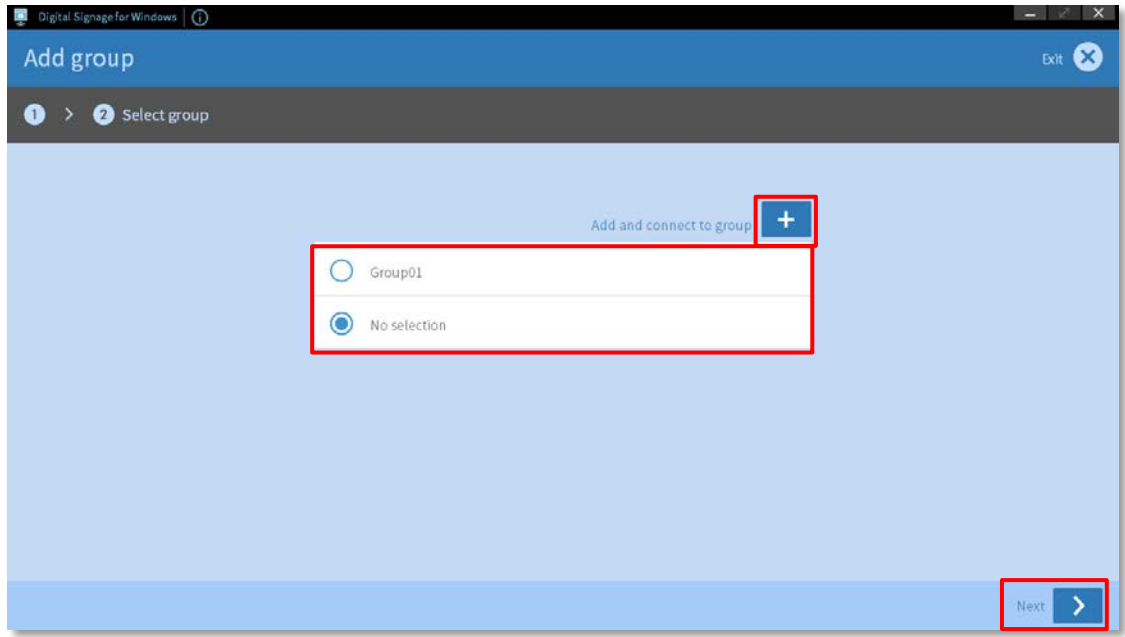

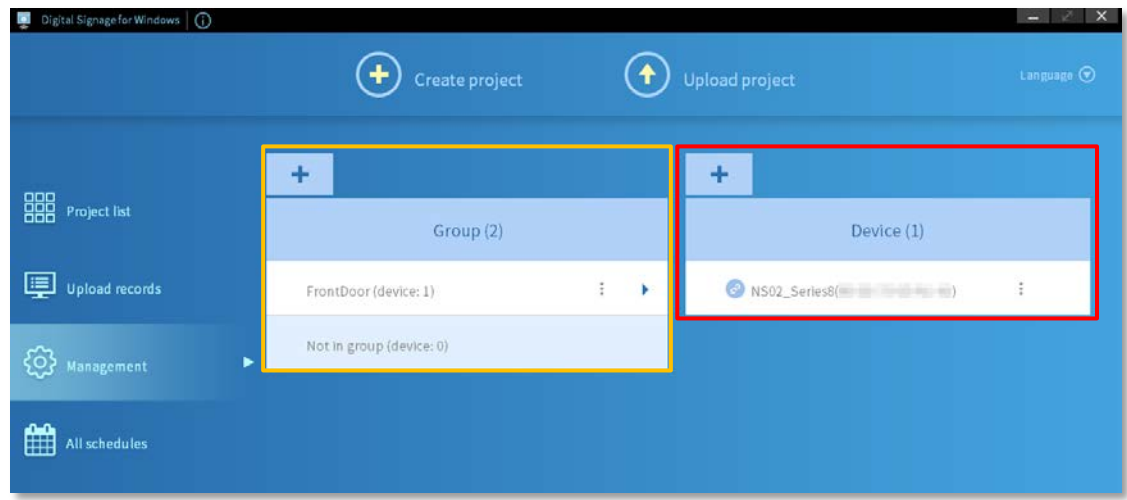

#### **Note**:

- 
- 1. Device status:  $\bigcirc$  device connected,  $\bigcirc$  device not connected.
- 2. Not in group:
	- button: Add to group/ Rename device/ Delete device.
	- **Add to group**: select a group to add.
	- **Rename device**: rename the device name (when the device is connected ONLY). **Note**:

Special characters are not allowed: quotation marks (") ('), dash mark (-), slash (/), comma ( , ), blank.

- **Delete device**: delete the device.
- 3. In group (named group):
	- button: Change group/ Quit group/ Rename device/ Delete device.
	- **Change group**: select a group to add.

- **Quit group**: remove device from group.
- **Rename device**: rename the device name (when the device is connected ONLY). **Note**:

Special characters are not allowed: quotation marks (") ('), dash mark (-), slash (/), comma ( , ), blank.

• **Delete device**: delete the device.

### <span id="page-14-0"></span>**3.1.2 Forget device password**

Once you forget the NS02V2 & NS02 series device password, you have to go to the NS02 device's Settings page and tap **Factory Reset**, then set the device password again.

- 1. Tap Settings > **System**
- 2. **Reset options** > **Erase all data (factory reset)**
- 3. **Tap Erase all data button**

### <span id="page-14-1"></span>**3.1.3 Add device to group**

- 1. Press a group name of the bound device.
- 2. To add a device to a group, press button and then press **Add to group** button.

#### **Note**:

1. Device status:  $\bigcirc$  device connected,  $\bigcirc$  device not connected.

2. **Not in group** is the default group that cannot be deleted.

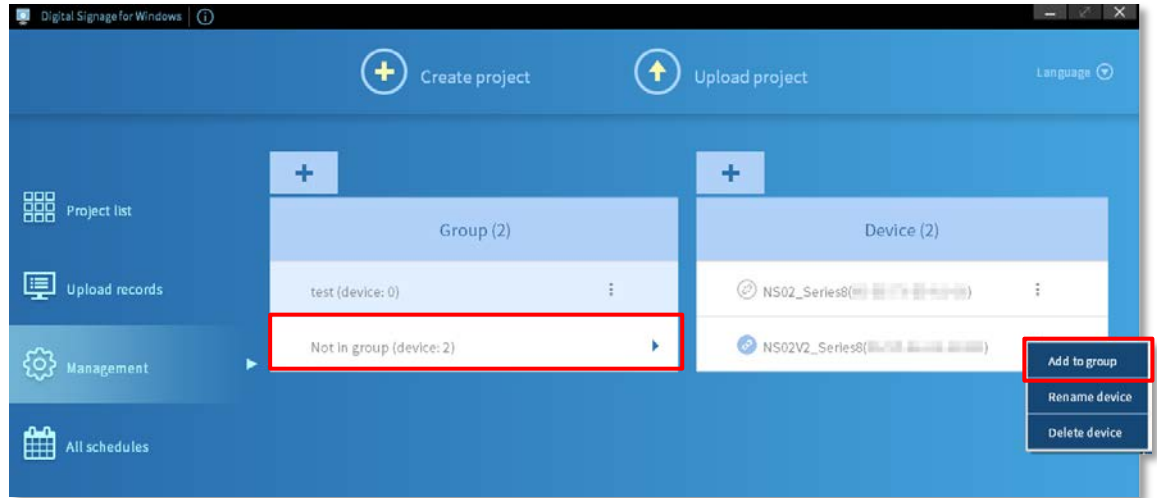

3. Select a group and press **OK** button.

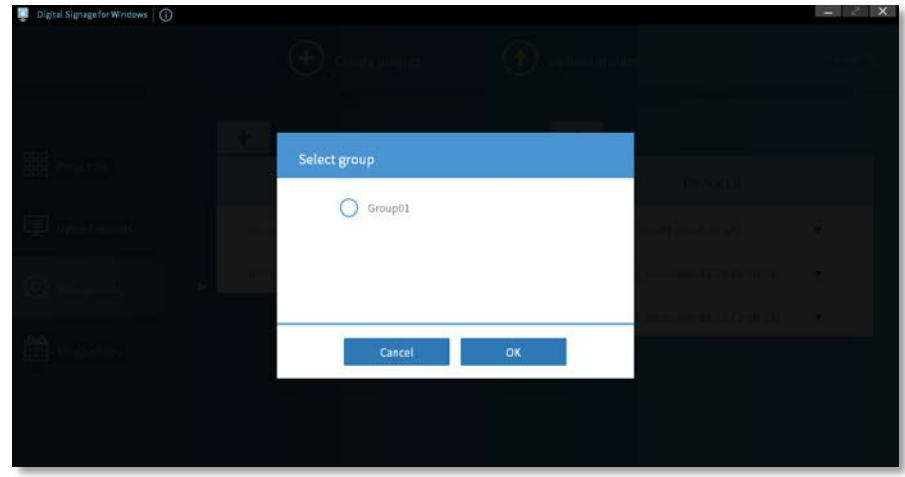

# <span id="page-15-0"></span>**3.1.4 Remove device from group**

- 1. Press a group name of the bound device.
- 2. Press **Quit group** button.

#### **Note**:

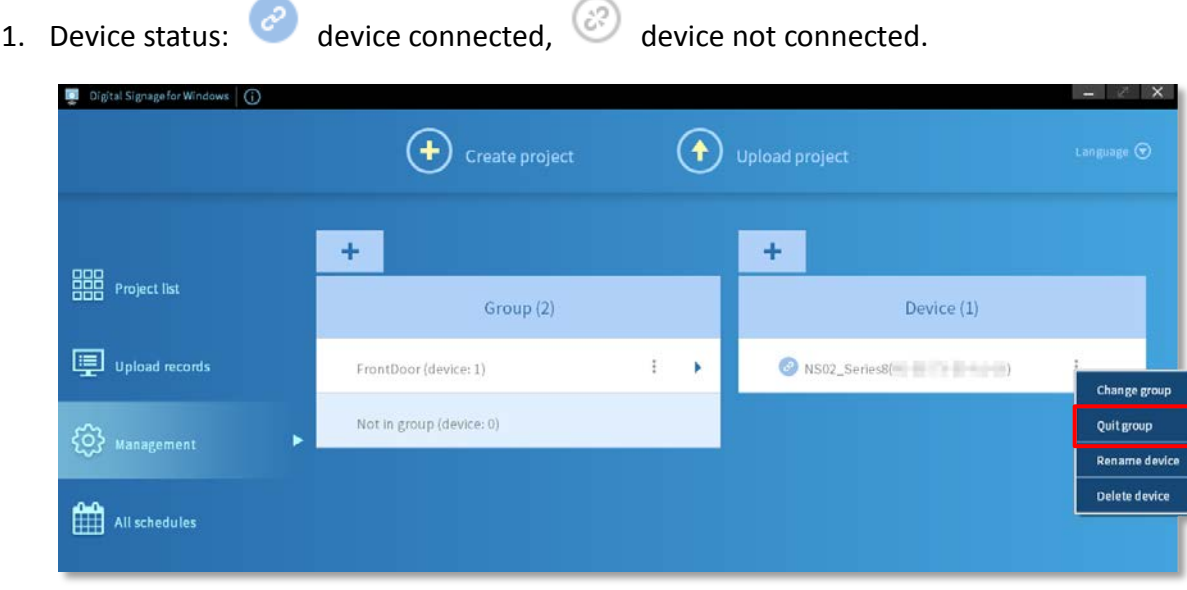

### <span id="page-16-0"></span>**3.1.5 Change device to other group**

- 1. Press a group name of the bound device.
- 2. Press **Change group** button.

#### **Note**:

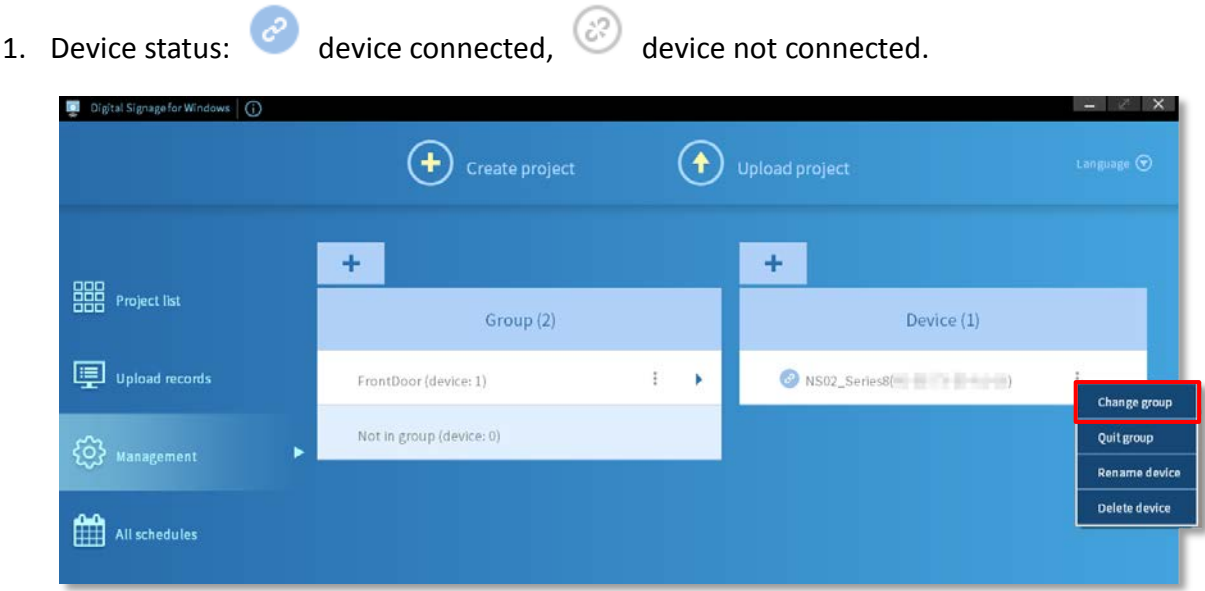

### <span id="page-16-1"></span>**3.1.6 Delete device**

- 1. Press a group name of the bound device.
- 2. Press **Delete device** button.

#### **Note**:

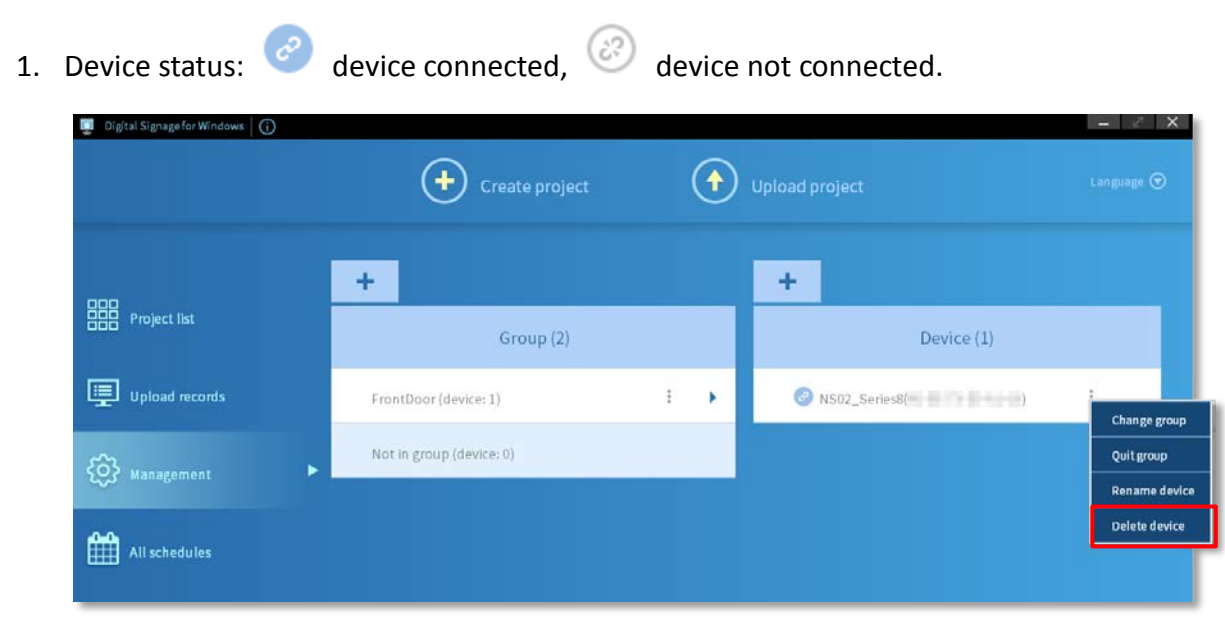

### <span id="page-17-0"></span>**3.1.7 Rename device**

- 1. Press a group name of the bound device.
- 2. Press **Rename device** button.

#### **Note**:

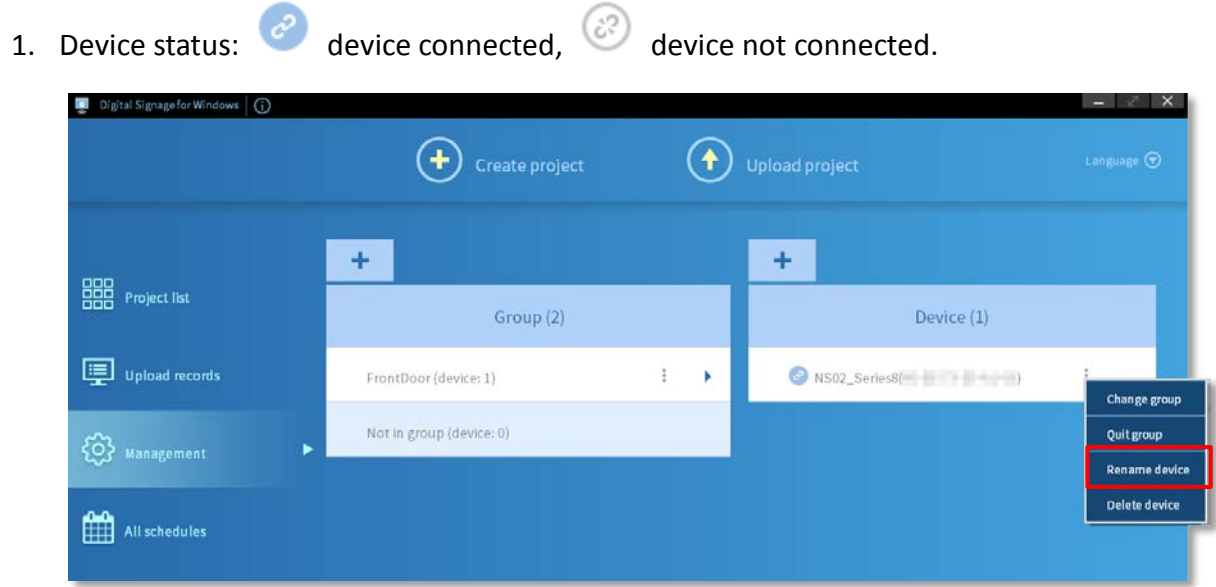

# <span id="page-17-1"></span>**3.2Add group**

#### **Steps:**

- 1. Press **Management** button.
- 2. Press **+** button to create a group.

#### **Note**:

**Not in group** is the default group that cannot be deleted.

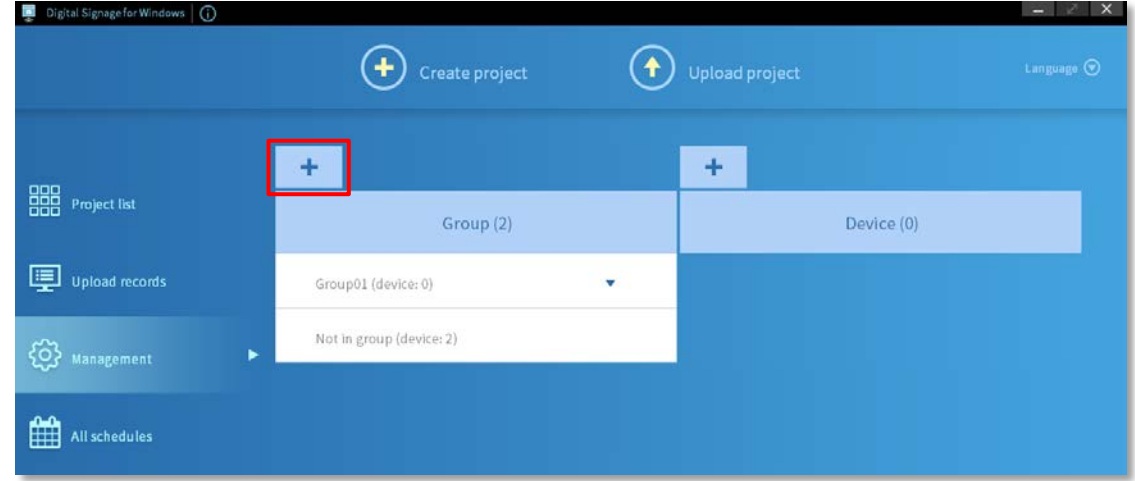

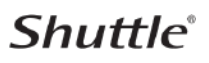

3. Enter group name and then press **Next** button to continue to the next step.

#### **Note**:

Special characters are not allowed: quotation marks (") ('), dash mark (-), slash (/), comma ( , ), blank.

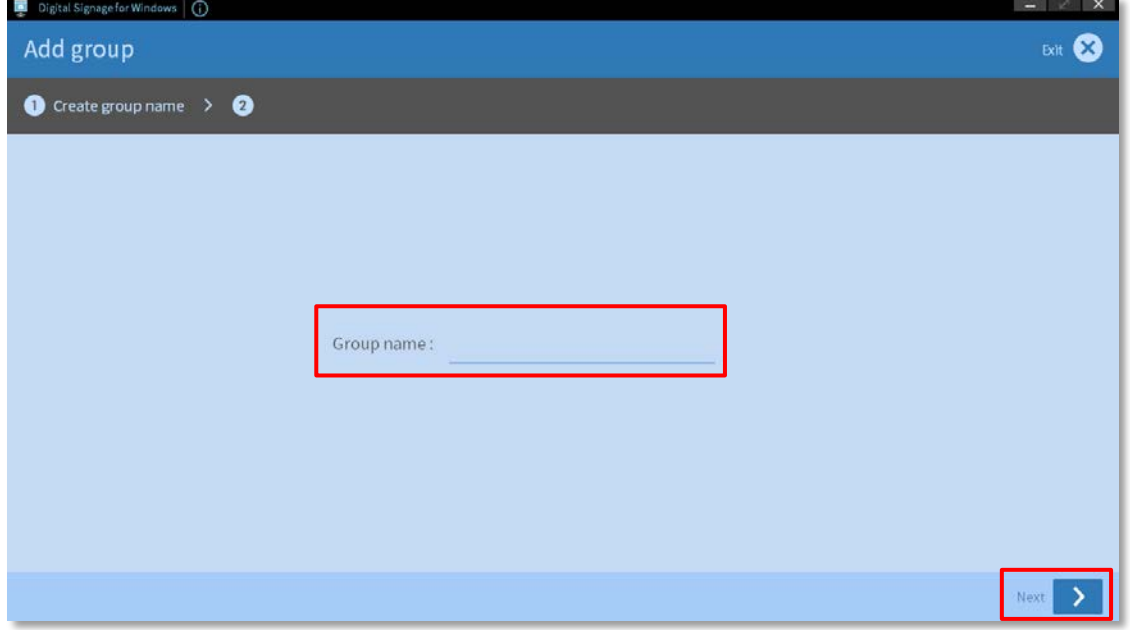

4. Press **Add** button to add single or multiple devices and then set/ enter the password. After setting, press **Next** button.

**Note**:

- You can find the device through the **search bar**.
- When adding multiple devices, each device needs to be set with a password.

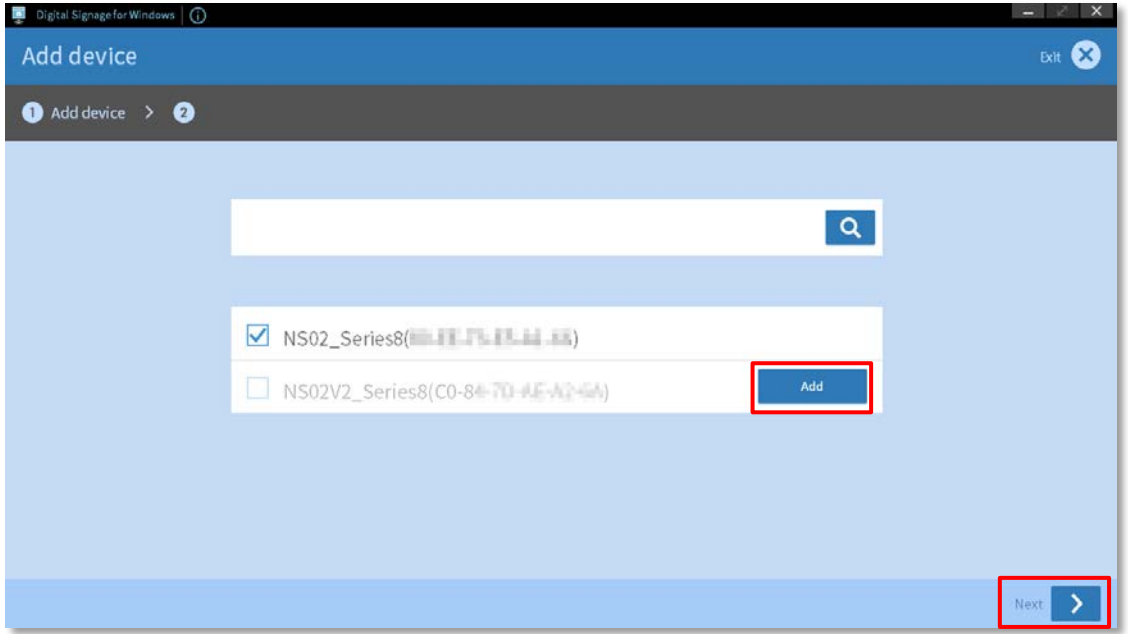

5. Set/ Enter device password and then press **OK** button to finish.

**Note**:

• The first time you connect to the device, you need to set a password.

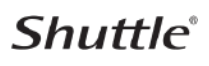

- After setting the device password, when connecting again, you need to enter the device password before uploading the project.
- Forget the device password, please refer to [3.1.2 Forget device password.](#page-14-0)

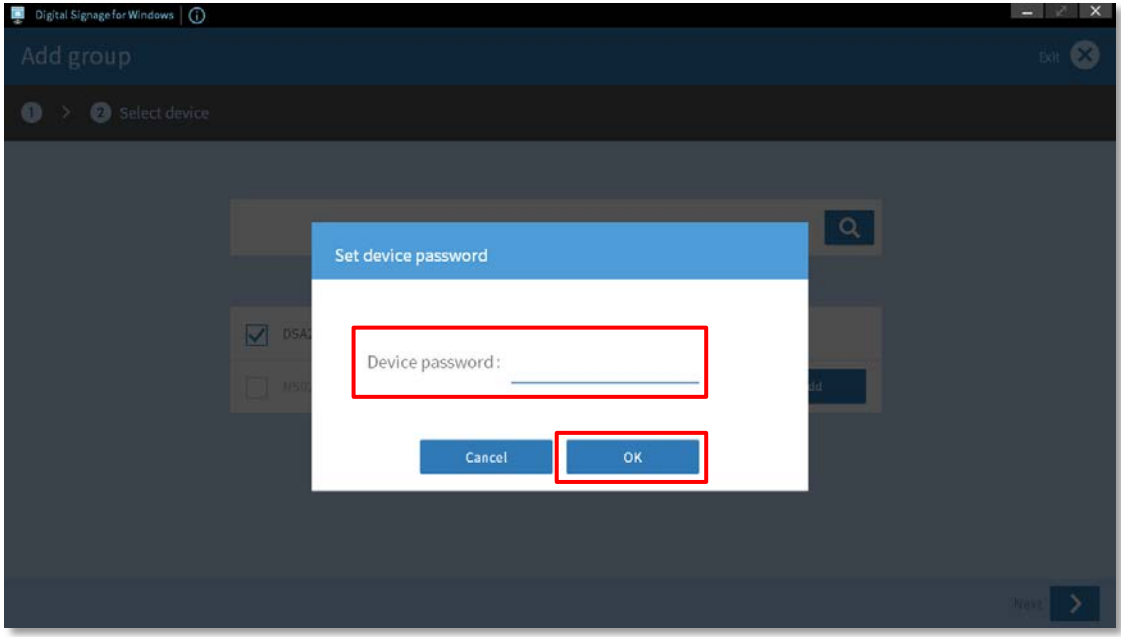

6. Add devices into group and then press **Next** button to continue to the next step.

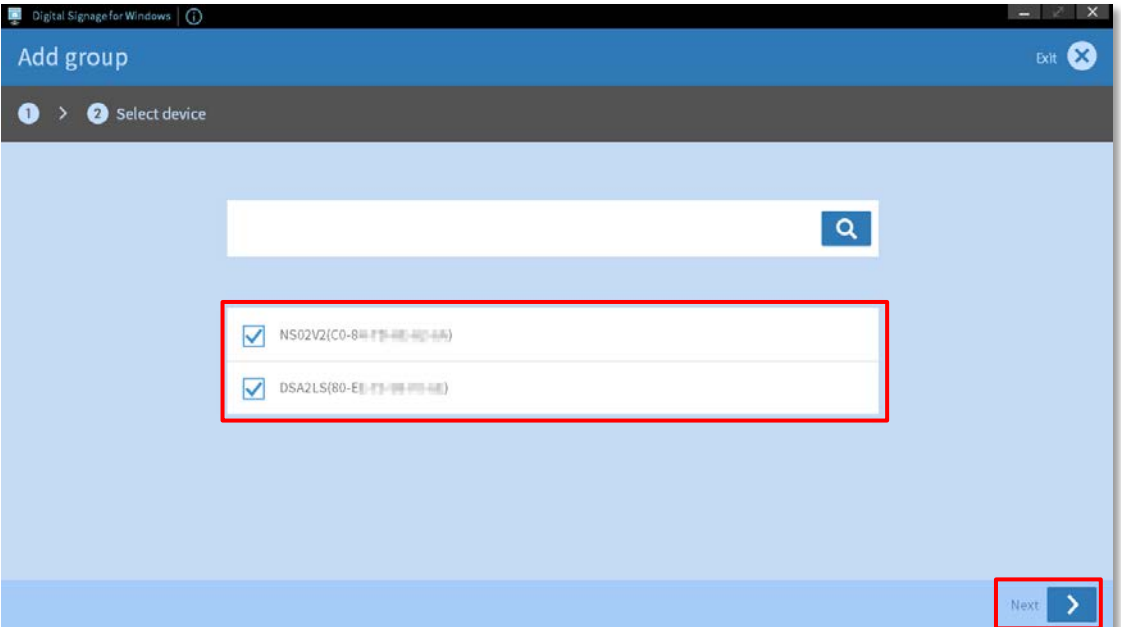

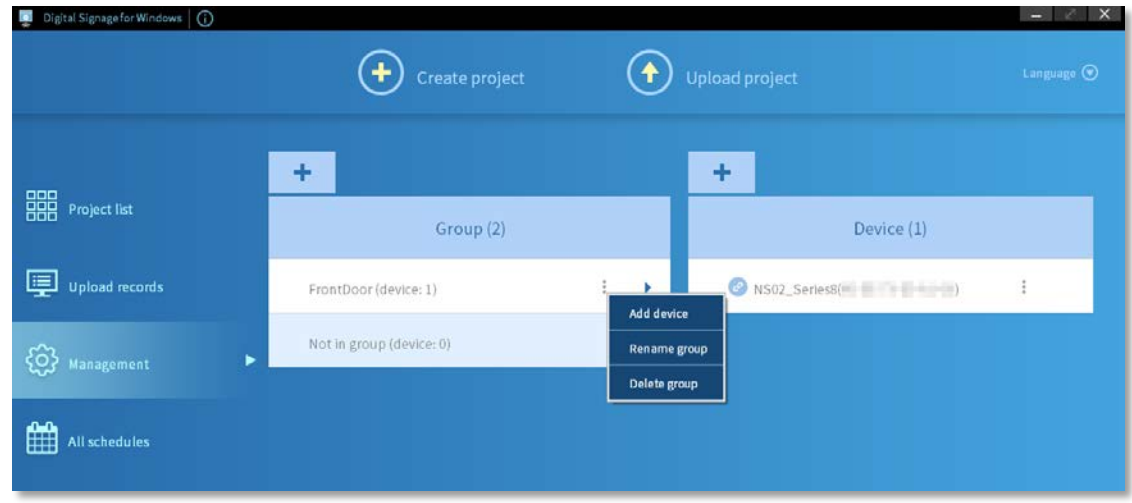

#### **Note**:

1. Device status:  $\phi$  device connected,  $\hat{\phi}$  device not connected.

#### 2. In group (named group):

- button: Add device/ Rename group/ Delete group.
- **Add device**: select a device to add.
- **Rename group**: rename the group name (when the device is connected ONLY). **Note**:

Special characters are not allowed: quotation marks (")('), dash mark (-), slash (/), comma ( , ), blank.

• **Delete group**: delete the group.

### <span id="page-20-0"></span>**3.2.1 Device is not in group**

#### **1. Device connected**

For devices are not in the group, you can press button and then press **Add to group**, **Rename device** or **Delete device** button for your needs.

**Note**:

Device status: device connected, and device not connected

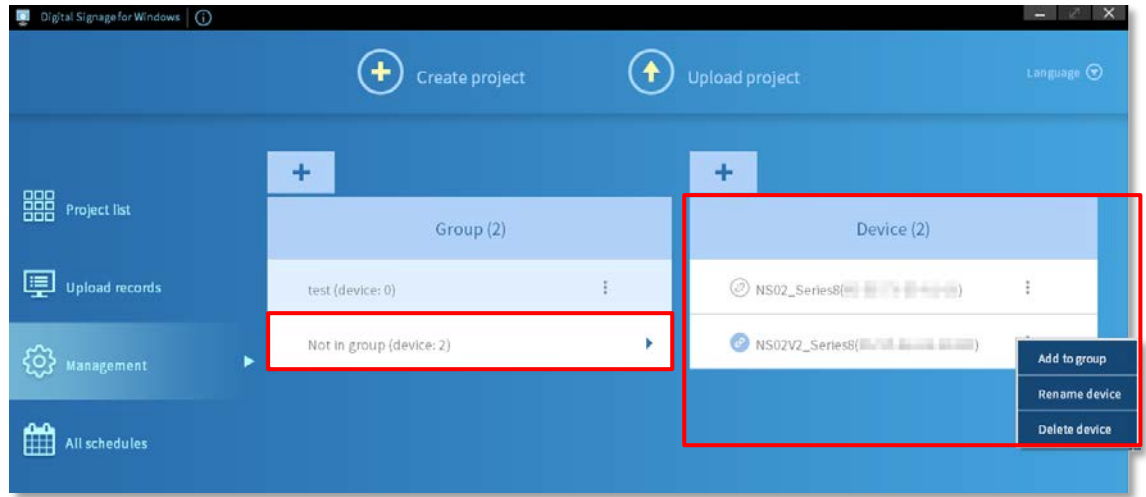

#### **2. Device not connected**

For devices are not in the group, you can press button and then press **Add to group** or **Delete device** button for your needs. In addition, the device must be confirmed to be connected to push the project.

#### **Note**:

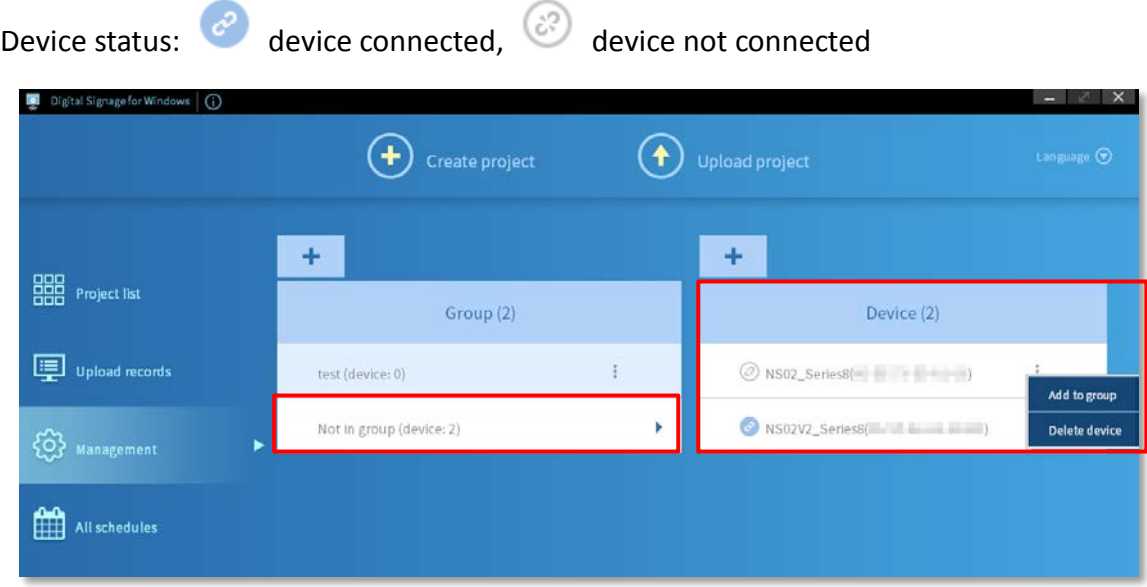

### <span id="page-21-0"></span>**3.2.2 Device is in the group**

#### **1. Device connected**

For devices that have joined a group, you can press button and then press **Change group**, **Quit group**, **Rename device** or **Delete device** button for your needs.

**Note**:

Device status: device connected, device not connected

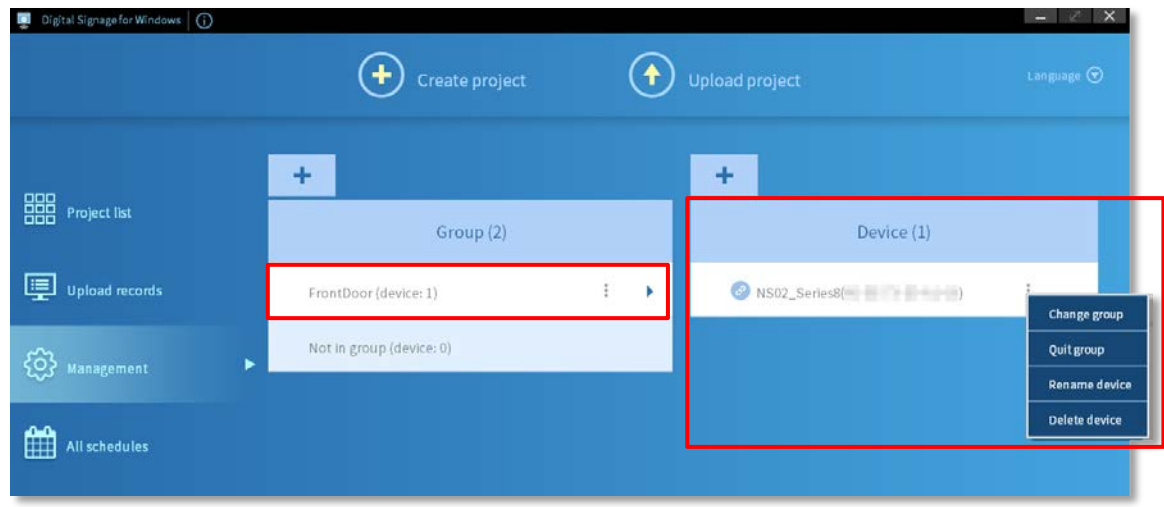

#### **2. Device not connected**

For devices that have been added to a group, you can press button and then press **Change group**, **Quit group** or **Delete Device** button for your needs In addition, the device must be confirmed to be connected to push the project.

**Note**:

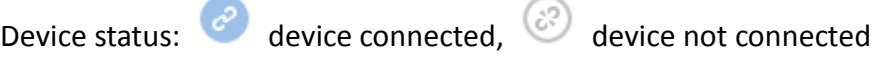

### <span id="page-22-0"></span>**3.3Project upload**

#### **Steps:**

- 1. Press **Project list** button on the main menu.
- 2. Press **Upload project** button at the top of the screen.

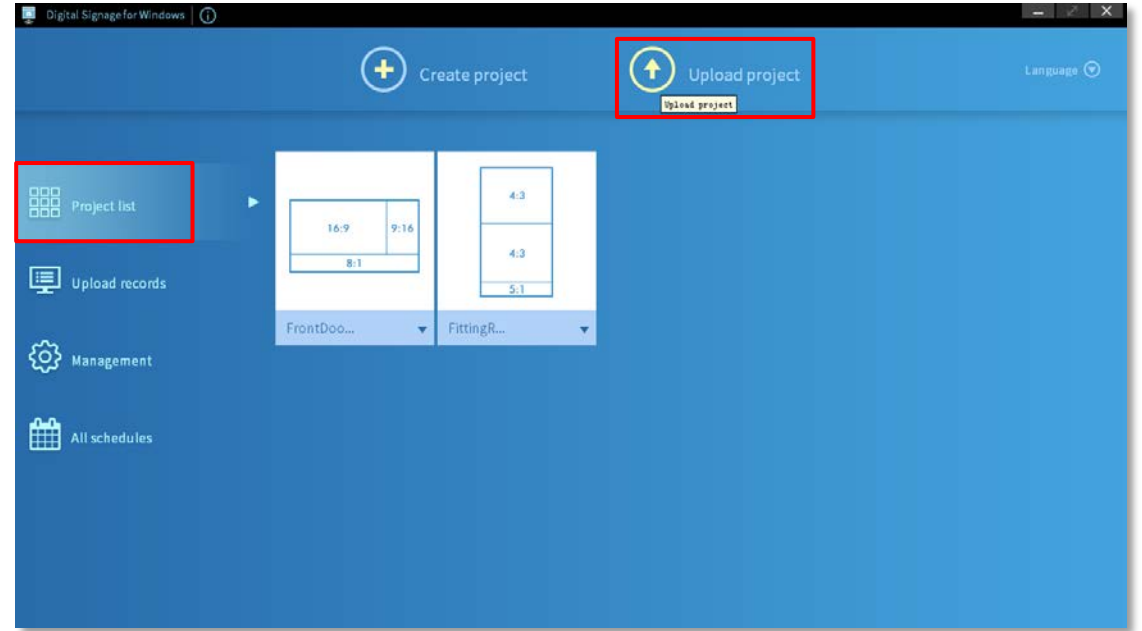

3. select a project and then press **Next** button to continue to the next step.

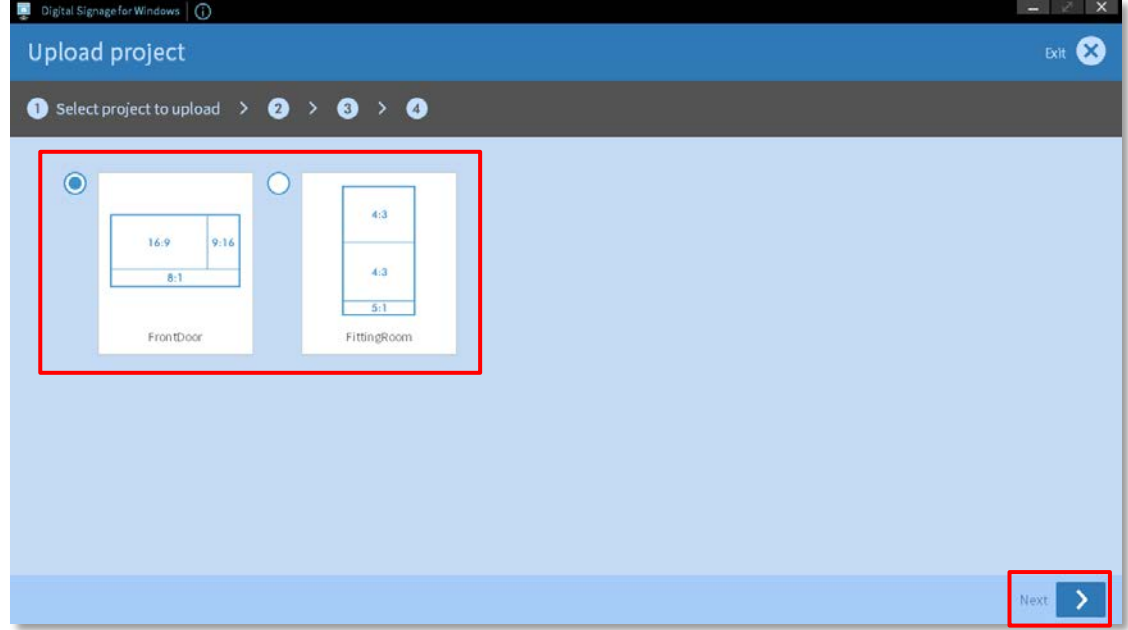

4. Select a device or a group and then press **Next** button to continue to the next step.

Note:

If you cannot find the device, please go to the **Management** page to confirm that the specified device is connected.

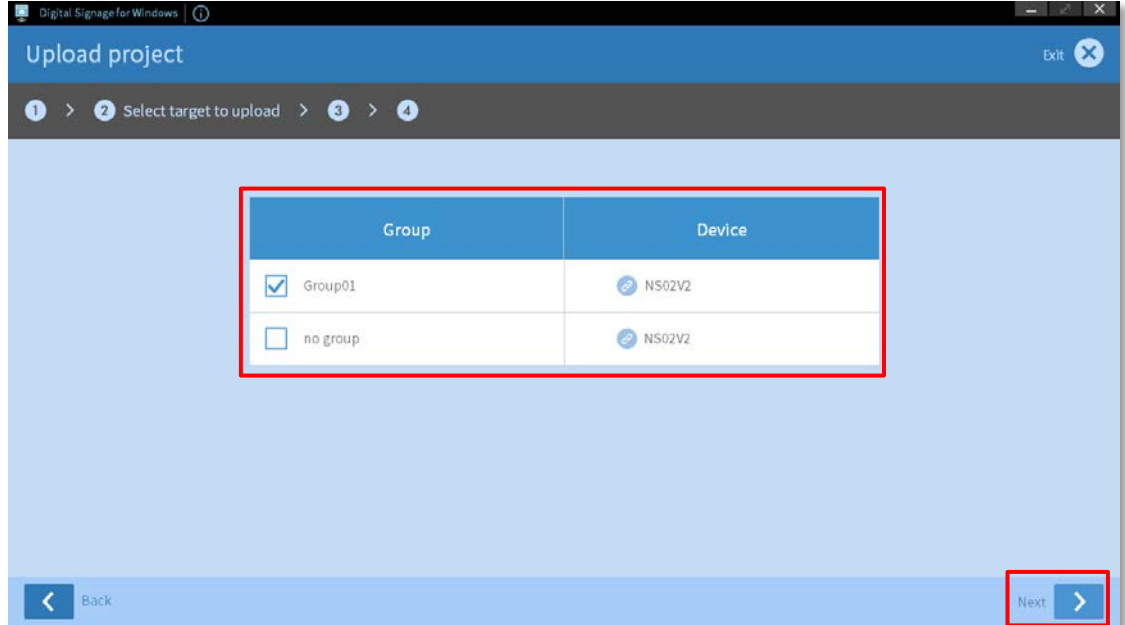

5. Press **Upload** button to continue to the next step.

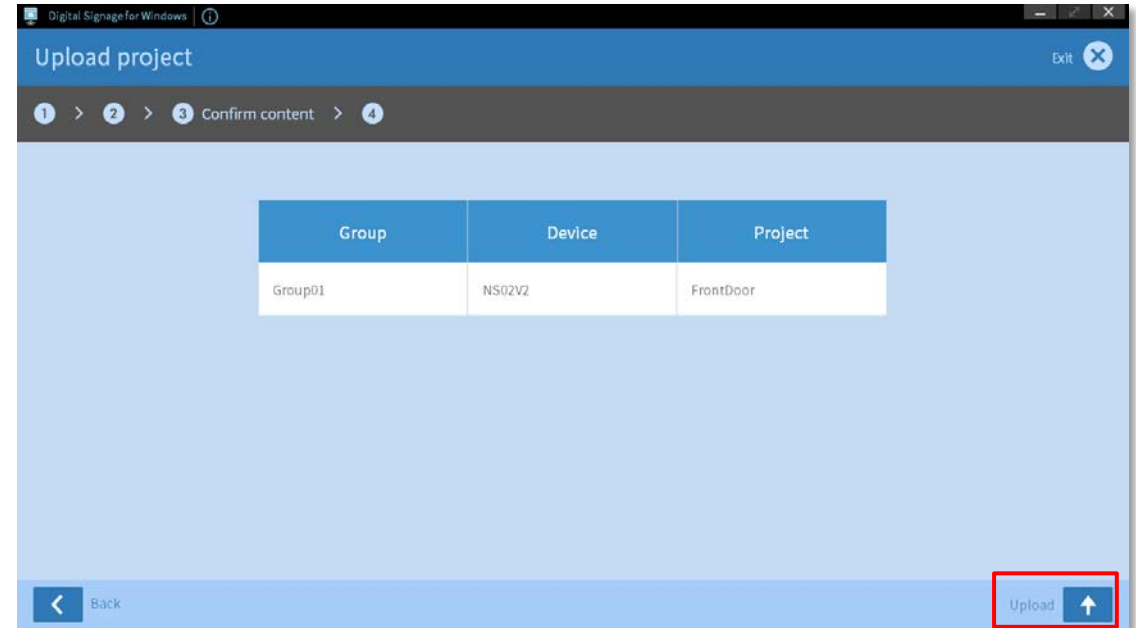

6. After upload successful, press **finish** button to continue to the next step.

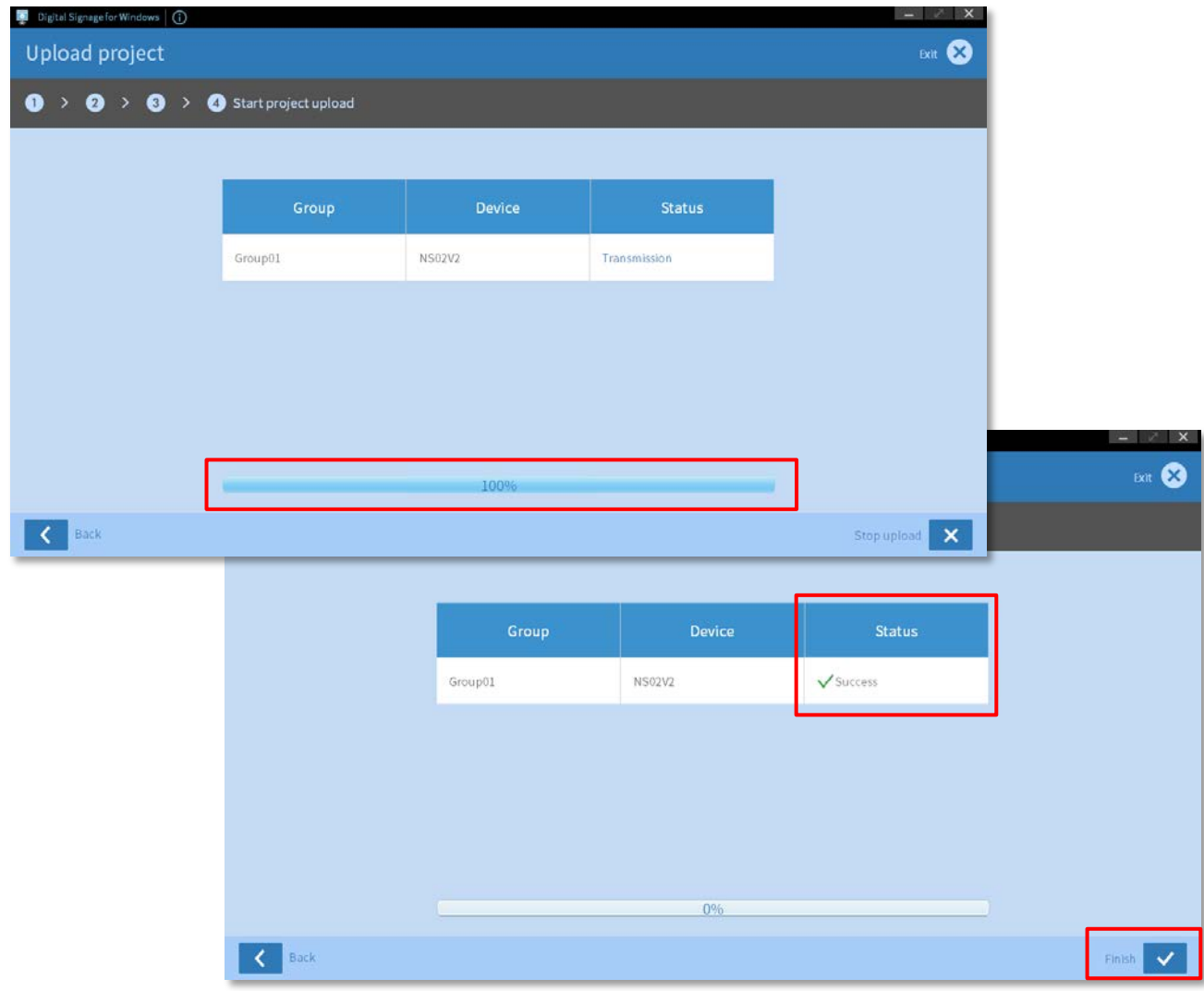

# <span id="page-25-0"></span>**4. Upload records**

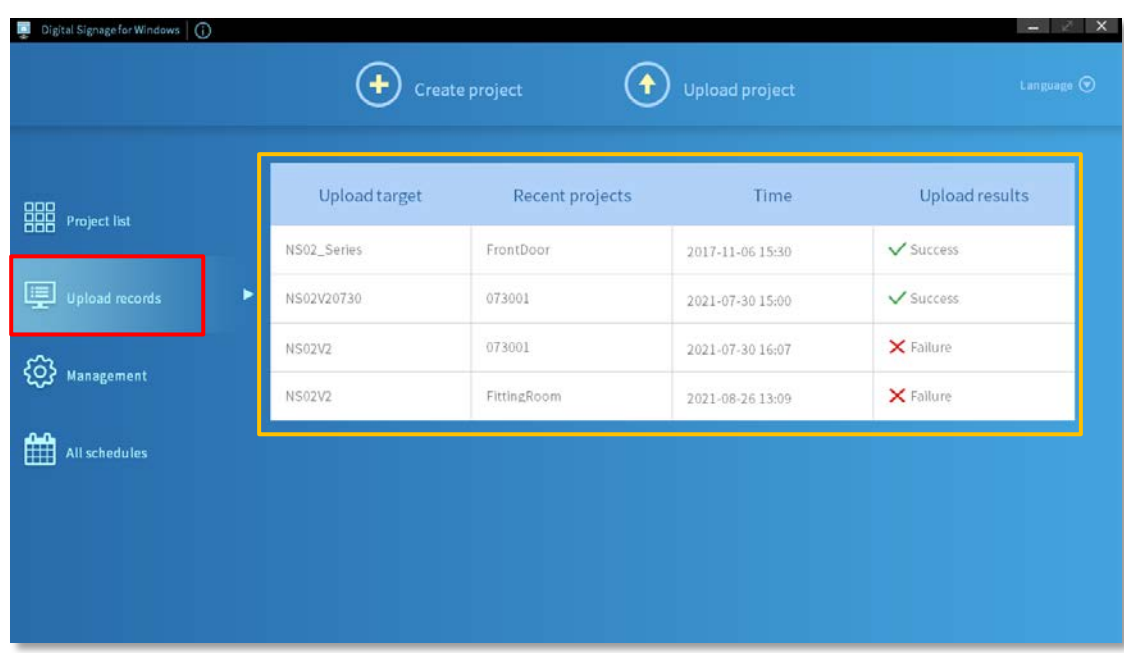

Tracking lists help give users to check upload history.

# <span id="page-25-1"></span>**5. All schedules**

All schedules will then appear on the schedule list.

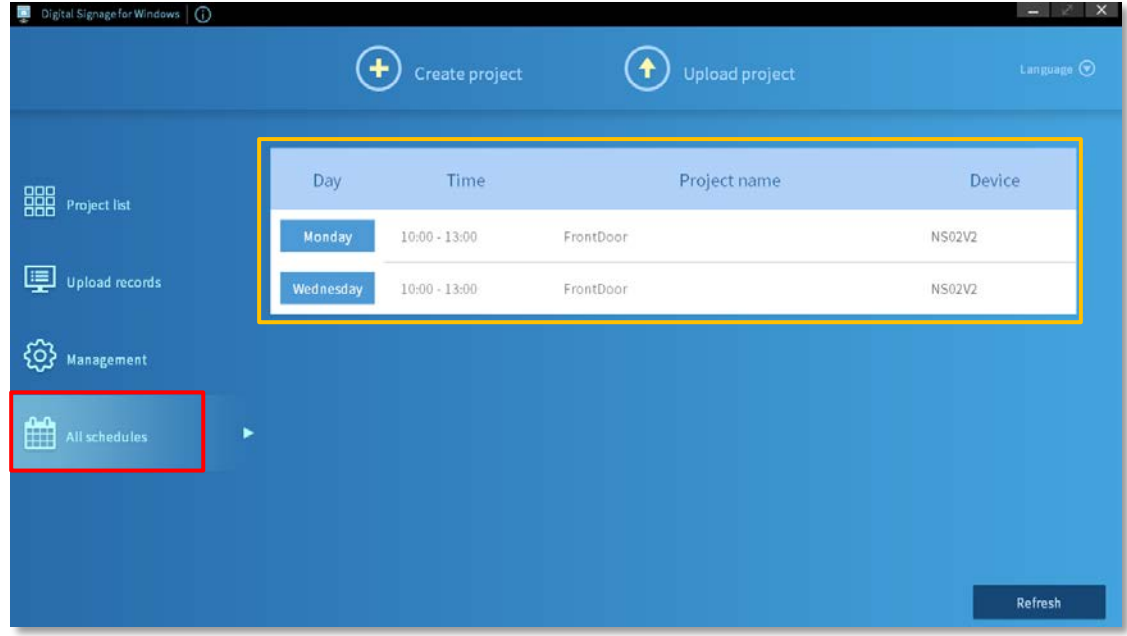

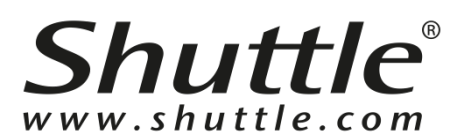

### **Shuttle Inc.**

[http://global.shuttle.com](http://global.shuttle.com/)

Department E-mail Contacts: Sales: [sales@tw.shuttle.com](mailto:sales@tw.shuttle.com) Technical Support E-mail: [support@tw.shuttle.com](mailto:support@tw.shuttle.com) Media Contact: [shuttlepr@tw.shuttle.com](mailto:shuttlepr@tw.shuttle.com)